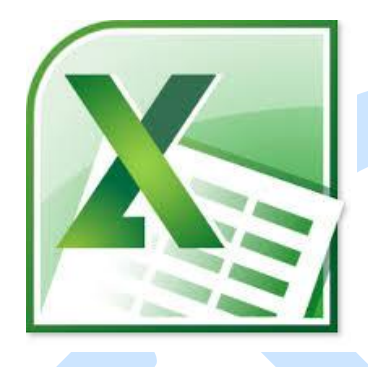

# Support de cours Excel 2010

# **PRÉSENTATION DE MICROSOFT OFFICE EXCEL 2010**

#### *Lancer Microsoft Office Excel 2010*

Dans Word, on travaille sur un document. Dans PowerPoint, on travaille sur une présentation. Dans Excel, on travaille sur un classeur. *Pour lancer Microsoft Excel 2010 cliquez sur :*  **1.** Le bouton *démarrer*  **2.** Tous les programmes **3.** Microsoft Office **4.** Microsoft Excel 2010

### **L'interface EXCEL2010**

Vous venez d'ouvrir Excel, et vous êtes face à une interface ma foi plutôt agréable à regardez. Et encore heureux, car c'est là-dessus que nous allons travailler jusqu'à la fin (ou presque) de ce cours !

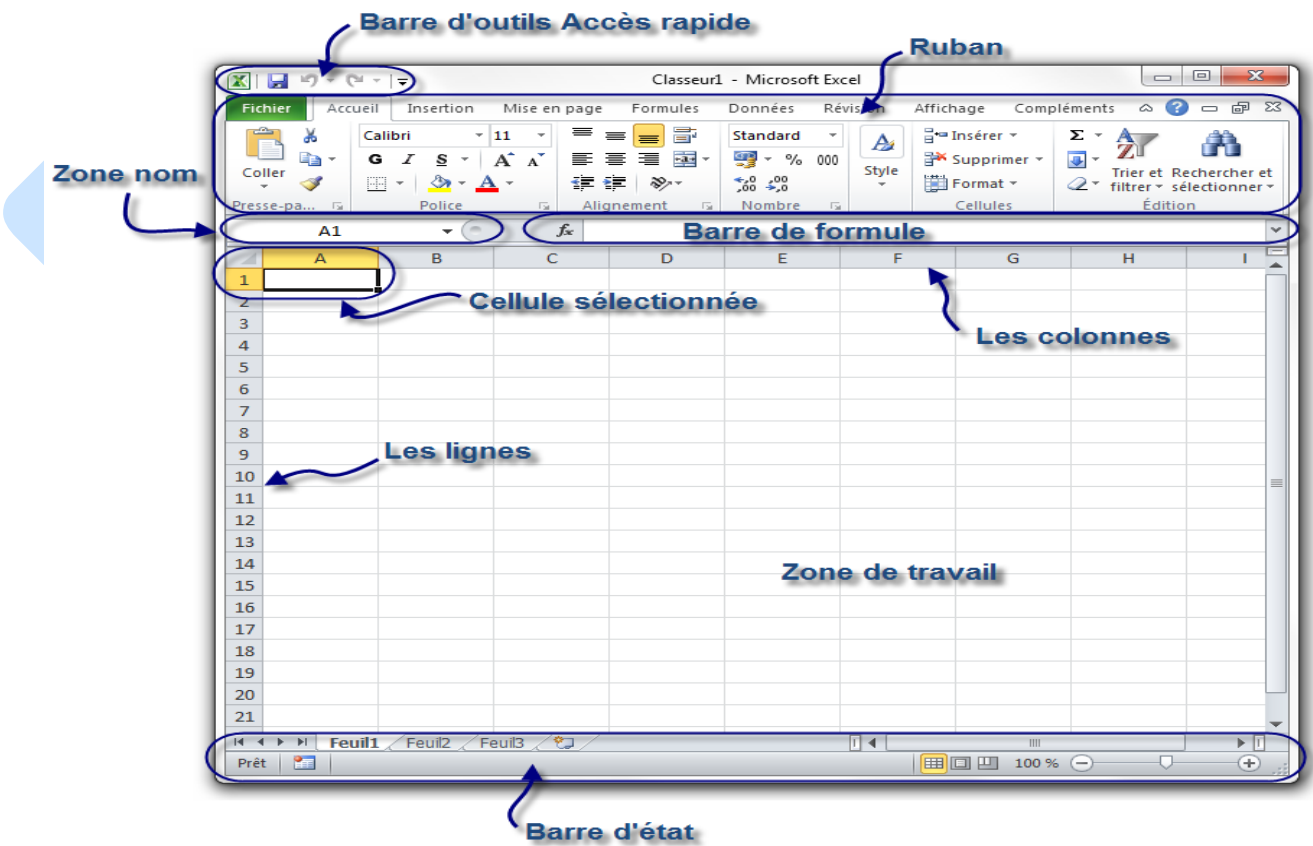

#### **Le ruban**

Tout en haut de la fenêtre, il y a ce que l'on appelle le « ruban ». C'est une des plus grosses mises à jour d'Office 2007, repris mieux encore dans Office 2010 : un ruban, graphiquement évolué, duquel sont disponibles toutes les fonctionnalités (enfin non, car vu leur nombre, il faudrait un ruban composé de mille et un onglet) du logiciel.

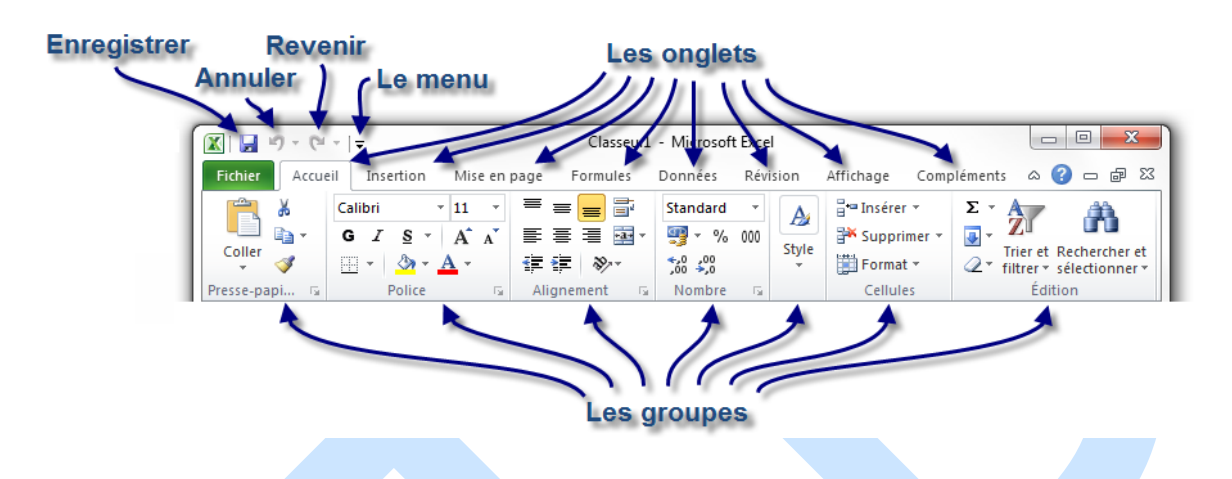

Dès l'arrivée sous Excel, l'onglet « Accueil » est ouvert dans le ruban, donnant libre accès aux fonctionnalités les plus basiques du logiciel d'analyse de données.

À gauche de cet onglet se trouve le menu « Fichier », en vert - anciennement menu Office -, proposant un panel d'options diverses et variées sur les classeurs Excel, ainsi que sur le logiciel lui-même. Toutes les options, basiques ou avancées, permettant de configurer et de personnaliser Excel, se trouvent ici.

À droite se trouve un très large choix de fonctionnalités du logiciel de traitement de texte, accessibles grâce à cette fameuse structure en onglets. Ces onglets peuvent par ailleurs varier. D'autres onglets pourront apparaître au cours de l'utilisation de Excel, notamment si vous suivez le cours, pour vous proposer un panel de fonctionnalités supplémentaires. Ce sont des onglets contextuels. Par exemple, si vous éditez une image ou un tableau, un ou plusieurs onglets contextuels réservés à cet effet seront automatiquement affichés.

Comme vous pouvez le voir, chaque onglet du ruban Office est lui-même divisé en plusieurs groupes. Ils permettent de mieux se repérer et de ne pas avoir une foule de fonctionnalités dans un espace aussi réduit. Ainsi Excel a séparé toutes les fonctionnalités selon leur utilisation : la mise en forme de la police dans un groupe, la mise en forme des paragraphes dans un autre, etc.

Mais n'oublions pas qu'Office 2010, en l'occurrence Excel, possède plusieurs milliers de fonctionnalités. Imaginez toutes ces fonctionnalités dans le ruban, ce serait tout de même un peu brouillon, ou alors vous auriez cent onglets !

C'est la raison pour laquelle certains groupes de fonctionnalités ne sont pas complètement affichés. Vous pourrez alors cliquer sur l'icône d'agrandissement en bas à droite de chaque groupe pour avoir accès à une fenêtre contenant toutes les fonctionnalités du groupe.

Il est possible que l'affichage du ruban soit légèrement différent selon la résolution de votre écran. En effet, par souci d'économie de place sur les écrans peu larges, le texte peut être supprimé à côté des boutons ou certains boutons non affichés. Les proportions 16:9 ou 16:10 offrent la meilleure qualité d'affichage. Vous pouvez faire la même observation si vous redimensionnez la fenêtre.

#### **La barre d'outils Accès rapide**

Plus haut encore se trouve la « barre d'outils Accès rapide » à partir de laquel vous pouvez en fait ouvrir et enregistrer des fichiers et accéder à beaucoup de fonctions d'Excel (les mêmes que dans le ruban, nous y reviendrons en temps voulu).

#### $\mathbb{E} \left[ \begin{array}{c|c} \mathbb{E} & \mathbb{E} \end{array} \right] \times \left[ \begin{array}{c|c} \mathbb{E} & \mathbb{E} \end{array} \right] \times \left[ \begin{array}{c|c} \mathbb{E} & \mathbb{E} \end{array} \right]$

La barre d'Accès rapide marche comme la barre de lancement rapide de Microsoft Windows. Elle permet l'accès rapide aux fonctionnalités globalement les plus utilisées de Word, en règle générale.

L'icône Excel ne fait pas partie de la barre d'accès rapide. Elle simule simplement le clic droit sur la barre de titre

Par défaut, les fonctionnalités suivantes sont déjà présentes :

- Enregistrer (dont le raccourci clavier est Ctrl  $+ S$ , notez-le!) : permet d'enregistrer votre document (nous allons d'ailleurs voir cette fonctionnalité vers la fin de ce chapitre ;
- Annuler la dernière action (dont le raccourcis clavier est  $Ctrl + Z$ , notez-le lui aussi) ;
- Répéter la dernière action (dont le raccourci clavier est  $Ctrl + Y$ , un petit dernier à connaitre pour la route).

Ce sont en effet les trois fonctionnalités les plus utilisées, quel que soit le document que vous éditez. Néanmoins, il vous est possible d'ajouter plusieurs autres fonctionnalités. Cliquez simplement sur la flèche descendante à droite de cette barre. Elle vous permet d'ajouter (ou supprimer) plusieurs fonctionnalités telles que la création d'un nouveau fichier ( $Ctrl + N$ ), l'ouverture d'un fichier enregistré auparavant sur votre disque dur ( Ctrl + O ), l'impression ( Ctrl  $+ P$ ), la correction orthographique ( $F7$ ), etc.

Nous apprendrons au fur et à mesure du tutoriel à nous servir de chacune de ces fonctionnalités, vous pourrez alors adapter cette barre d'accès rapide à votre utilisation personnelle d'Excel. Par ailleurs, inutile de retenir les raccourcis des fonctionnalités que j'ai donnés en deuxième temps. Sachez à ce sujet qu'une annexe est disponible à la fin du cours et vous donne un résumé de tous les raccourcis utiles sur Word. Mettez-le de côté, il pourra vous servir !

Un conseil que je peux vous donner : éviter de surcharger votre barre d'accès rapide. Tout comme il est inutile de mettre trop de raccourcis sur la barre de lancement de Windows, il est déconseillé d'en mettre trop dans celle-ci. Le principe étant que ces fonctionnalités doivent être accessibles rapidement, plus il y en a, moins vous serez rapide pour repérer celles dont vous avez besoin sur le moment.

#### **La barre de formules**

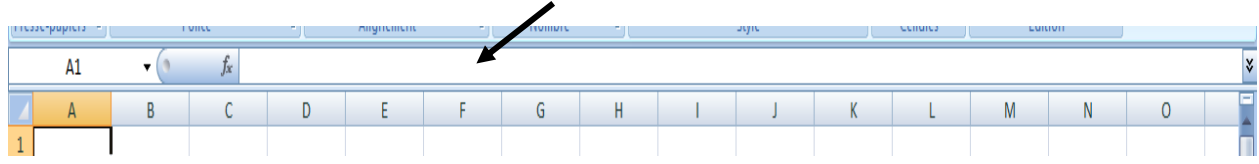

Entre votre zone de travail et le ruban se trouve un champ très important : la « barre de formules ».

Cette zone est très importante et mérite un chapitre pour elle toute seule (et elle en aura un). Pour le moment, ne compliquons pas les choses, retenez que ce champ très long se nomme « barre de formules ».

Notez néanmoins que la liste déroulante à gauche du champ ne fait pas partie de la barre de formules.

#### **La barre d'état**

En dessous de votre zone de travail se trouve la barre d'état.

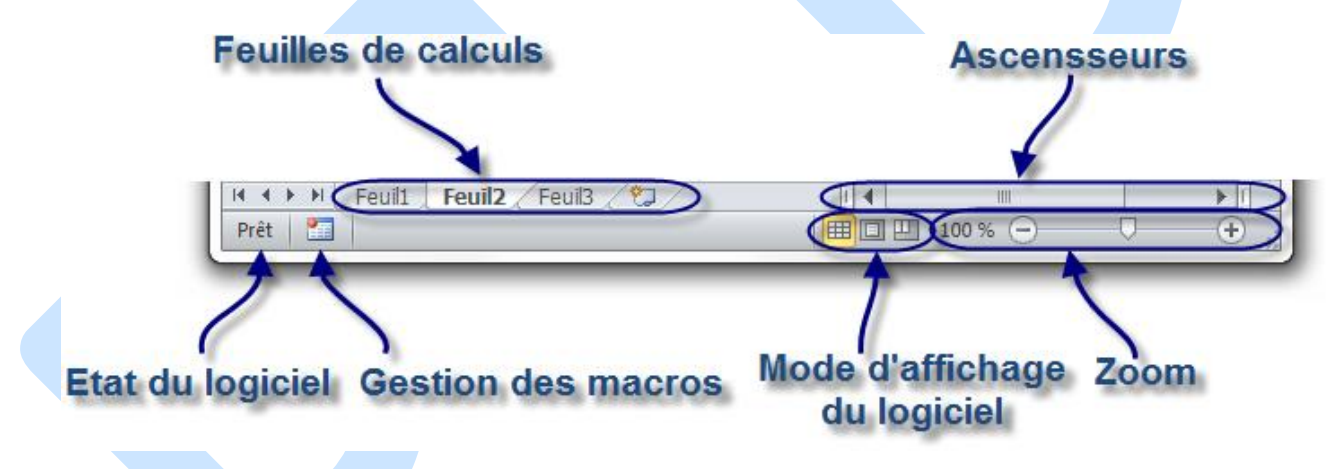

Dans cette barre de trouvent les « ascenseurs », entourés là encore de nombreux autres boutons. C'est ascenseurs vous permettent de vous déplacer dans le quadrillage. Leur utilisation n'est pas très compliquée, il suffit de cliquer sur les flèches pour bouger.

#### **Vocabulaire**

Lorsque vous ouvrez Excel, vous ouvrez ce que l'on appelle « un classeur ».

Pourquoi un classeur ?

Il s'agit d'un classeur pour la simple et bonne raison qu'il est lui-même composé de différentes feuilles de calculs.

Chaque onglet correspond à « une feuille » de votre classeur. Si vous cliquez sur les onglets,

vous changez de feuille.

Vous pouvez mettre autant de feuilles que vous le désirez.

Dans 98 % des cas, on ne se sert que d'une seule feuille par classeur mais sachez que par défaut, il y en a trois dores et déjà créées.

Afin de ne pas vous noyer dans les informations, je ne vais pas expliquer ici comment ajouter / supprimer / renommer des feuilles.

Chaque case de la zone de travail est appelée « cellule ».

Nous la repérons dans le tableur grâce à ses « coordonnées ».

Des coordonnées ?

Regardez votre zone de travail : il y a des cellules, mais aussi des numéros de colonnes et de lignes. Une cellule sélectionnée, ou encore nommée « cellule active », est caractérisée par la lettre de sa colonne et le nombre de sa ligne.

Ainsi, si une cellule se situe dans la colonne C et à la ligne 12, elle aura pour coordonnées C12. De même pour une autre cellule située dans la colonne H et à la ligne 4 : elle aura pour coordonnées H4, comme à la bataille navale.

Entre votre zone de travail et le ruban se trouve un champ très important : la « barre de formules ».

Cliquez sur « Nouveau », justement en dessous de « Récent », sélectionné en bleu dès votre arrivée dans le menu. Vous arrivez dans un nouvel onglet du menu (des onglets ? Encore ! ). A partir de cette page, vous n'avez qu'à double-cliquer sur « Nouveau classeur », présélectionné par défaut :

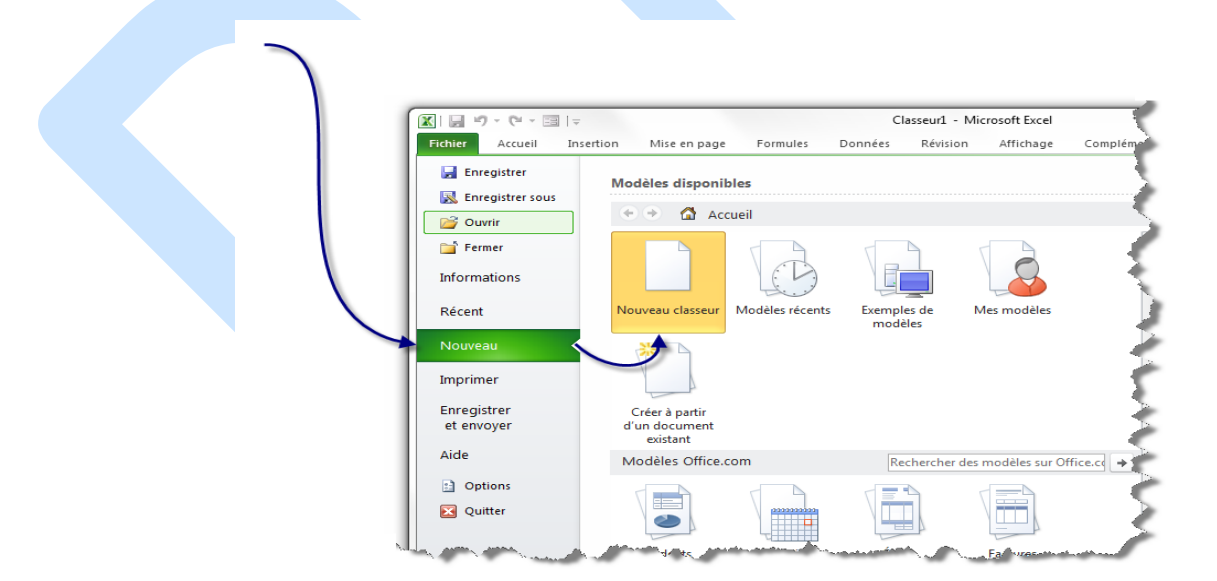

Vous voilà avec un nouveau document tout beau tout blanc tout vierge.

Pour rappel, j'aimerais vous re-préciser qu'un Ctrl + N vous permettait de créer un nouveau document, plus rapidement.

## **Sauvegardons votre classeur**

Après avoir rédigé votre document, il vous reste un point crucial si vous ne voulez pas le perdre : le sauvegarder !

En ce qui concerne la sauvegarde du classeur, nous allons pour le moment rester très simples. Vous allez voir.

Direction le menu « Fichier » que vous commencez à connaître. Mais au lieu de vous rentre dans l'onglet « Nouveau » comme nous l'avons fait précédemment, cliquez à présent sur « Enregistrer ».

Si vous l'aviez déjà enregistré (ou qu'il était enregistré et que vous l'avez ouvert), le classeur sera automatiquement ré-enregistré avec le même nom et dans le même emplacement. Si vous l'avez vous-même créé et que vous ne l'aviez pas encore enregistré, Excel va vous demander de renseigner quelques informations dans cette fenêtre :

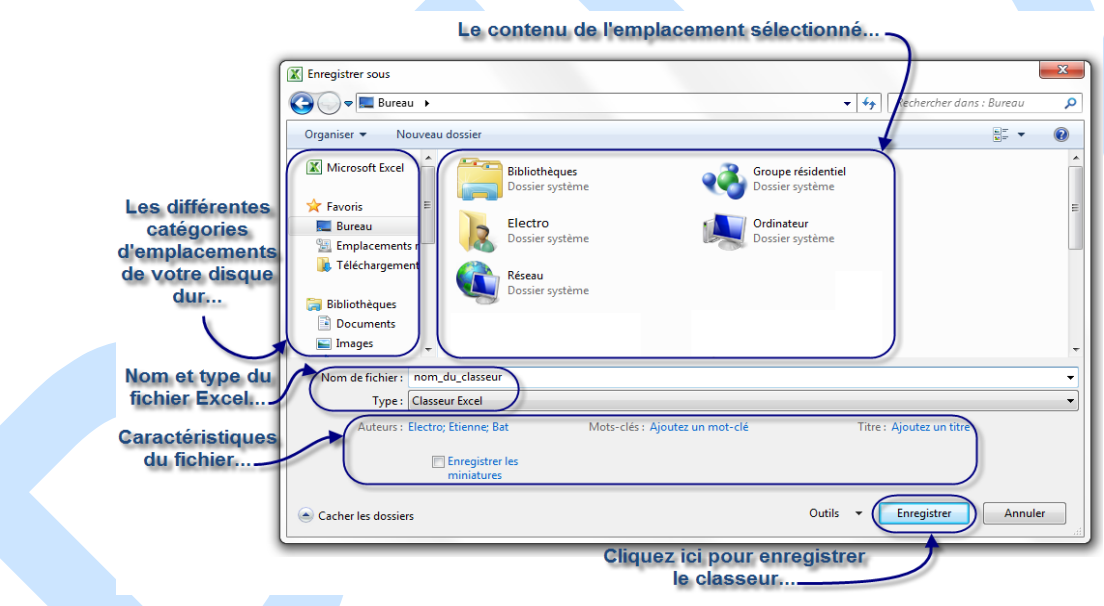

Astuce : Pour enregistrer votre document, vous pouvez aussi utiliser l'un des raccourcis suivants :

- F12 : affichera systématiquement la fenêtre « Enregistrer sous » que nous venons de voir
- ;  $\bullet$  Ctrl + S : affichera cette même fenêtre si le classeur est nouveau, ou bien sauvegardera le document par-dessus l'origine si le fichier à précédemment été enregistré.

Il est possible d'enregistrer très rapidement votre classeur à n'importe quel moment grâce au raccourci clavier Ctrl + S. Un raccourci clavier est une combinaison de touches de votre clavier qui permet d'effectuer certaines actions dans un logiciel.

### **Imprimons votre classeur**

Les classeurs élaborés dans Excel sont parfois faits pour être directement imprimés. Il est donc intéressant de connaître cette fonction, ses paramètres, pour mieux l'utiliser.

Allons sur la page d'impression. Rendez-vous dans le menu « Fichier, puis cliquez sur cliquez sur « Imprimer ».

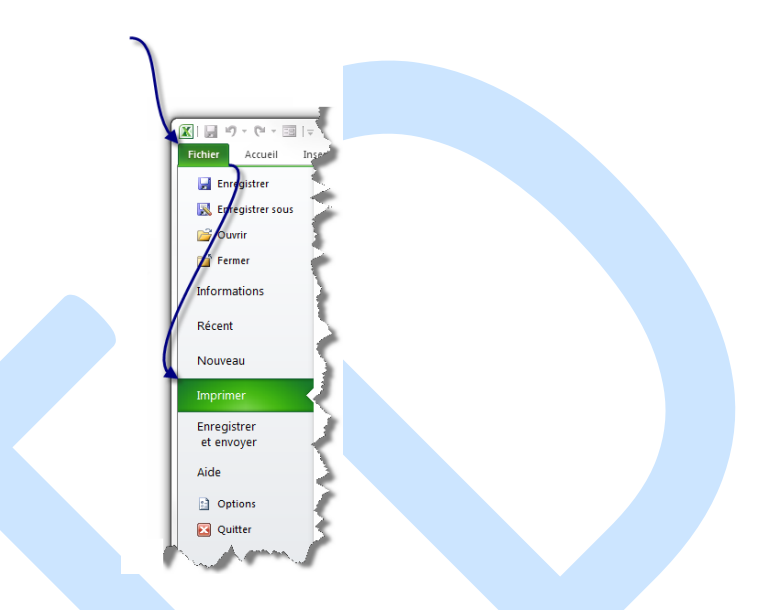

La partie gauche de la fenêtre donne accès aux paramètres de l'impression, et la partie droite à un aperçu avant impression :

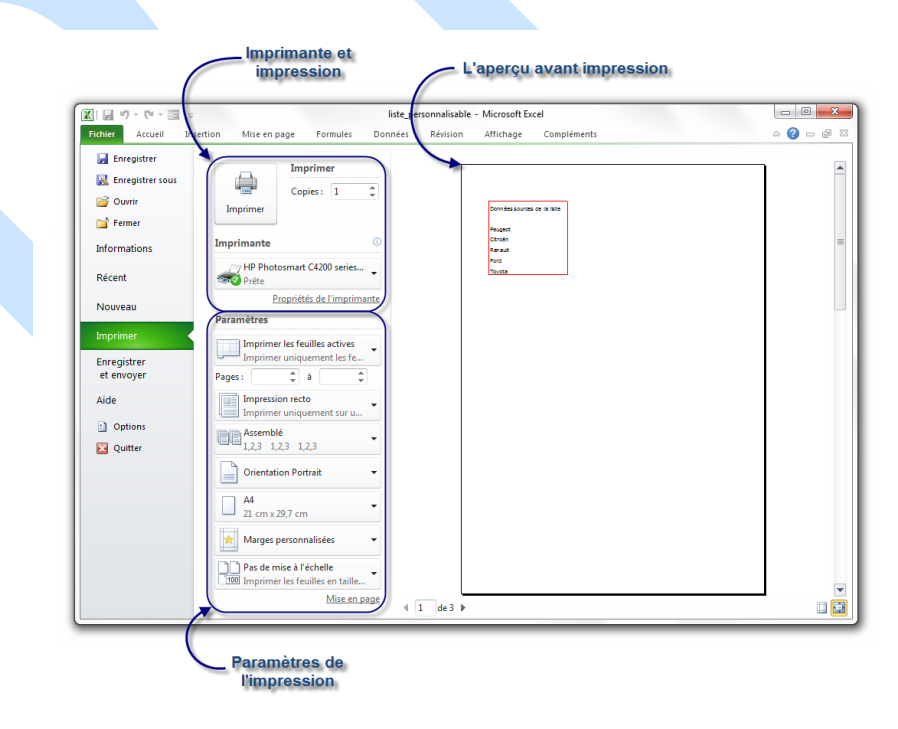

Comme vous pouvez le voir, le premier groupe de bouton permet d'imprimer le nom

d'exemplaires voulu sur l'imprimante voulue.

Le second groupe permet de paramétrer l'impression de votre classeur.

Et avant toute chose, le troisième groupe, le plus gros, vous donne un aperçu avant l'impression.

Voyons cela plus en détails :

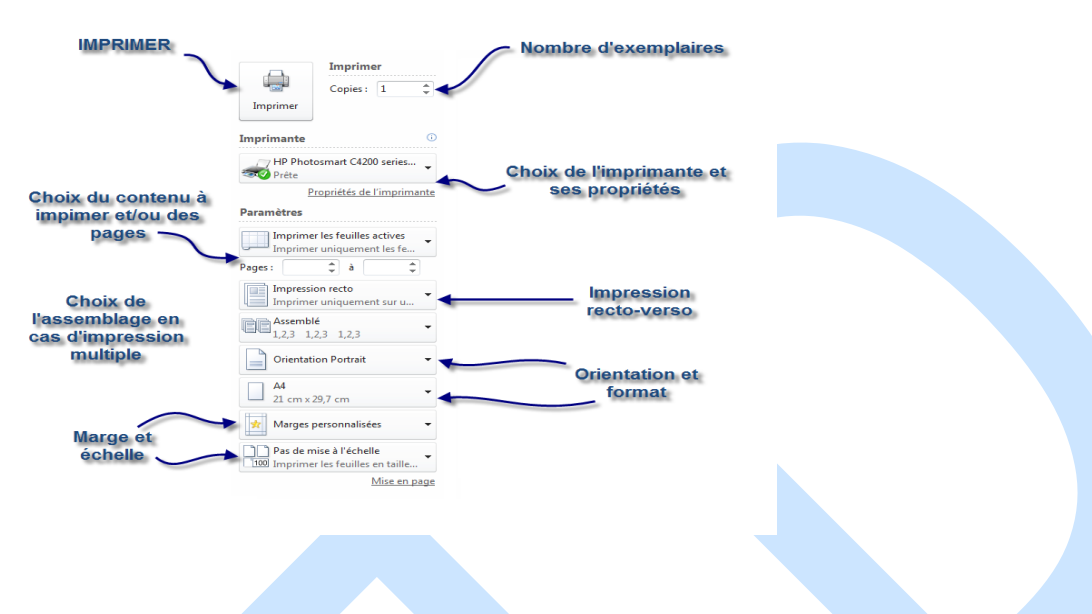

# **Le tri**

Excel propose de nombreux outils pour trier vos données. Nous souhaitons par exemple trier les entrées d'un tableau par ordre alphabétique du prénom. Faisons donc un beau tableau bien structuré et sans espace entre les différentes lignes.

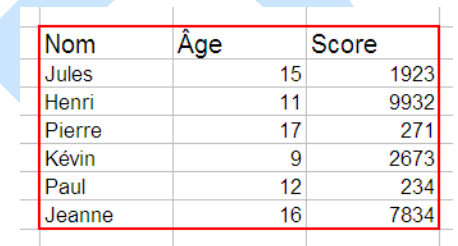

Sélectionnez tout ce tableau, puis, dans l'onglet « Accueil », dans le groupe « Édition », cliquez sur « Trier et filtrer ».

Un petit menu apparait. A partir de là, vous pouvez directement appliquer un tri de « A à Z » ou encore de « Z à A ». Si vous souhaitez personnaliser le tri, cliquez sur « Tri personnalisé » :

Vous avez alors une petite fenêtre qui s'ouvre qui permet d'aller plus vite dans les tris alphabétique :

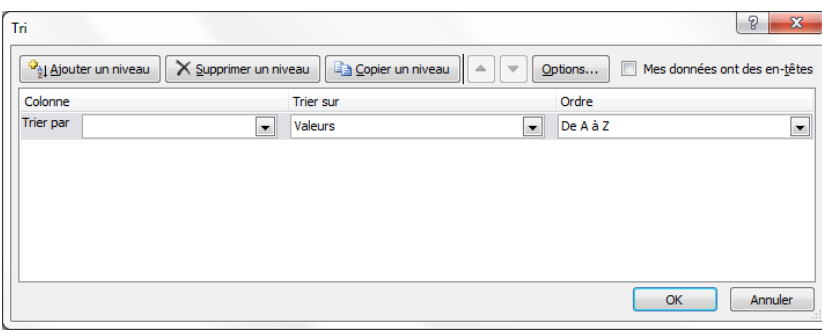

Une fenêtre s'ouvre et vous constatez qu'Excel reconnait parfaitement les colonnes du tableau sélectionné et vous demande ce que vous voulez tri (données, couleurs, icônes) et comment vous voulez le trier. Nous voulons ici trier les noms (la colonne « Nom ») par ordre alphabétique, nous nous occupons seulement d'une zone de tri. Appliquer ensuite un tri croissant en cochant "Croissant", les noms seront donc rangés par ordre alphabétique :

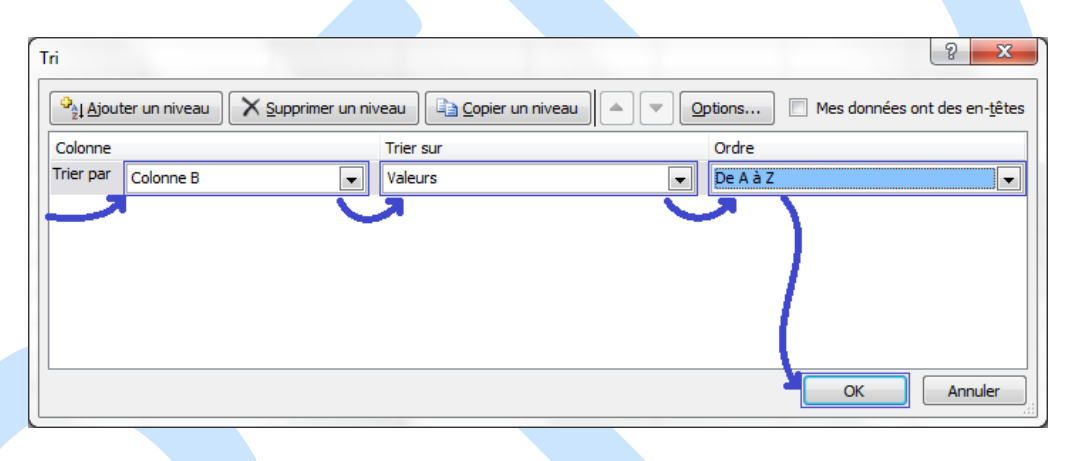

Par la même occasion, vous pouvez, si vous le désirez, trier par Age ou Score. Par défaut, Excel vous propose un seul niveau de tri, pour en ajouter, cliquer sur « Ajouter un niveau ».

Nous cliquons sur « OK », et notre tableau est désormais trié :

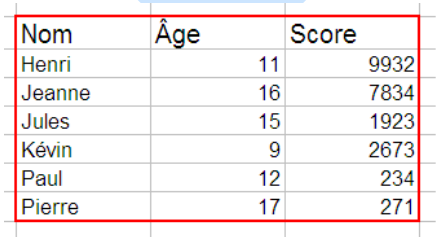

# **CRÉATION D'UN GRAPHIQUE**

### **DONNÉES À REPRÉSENTER**

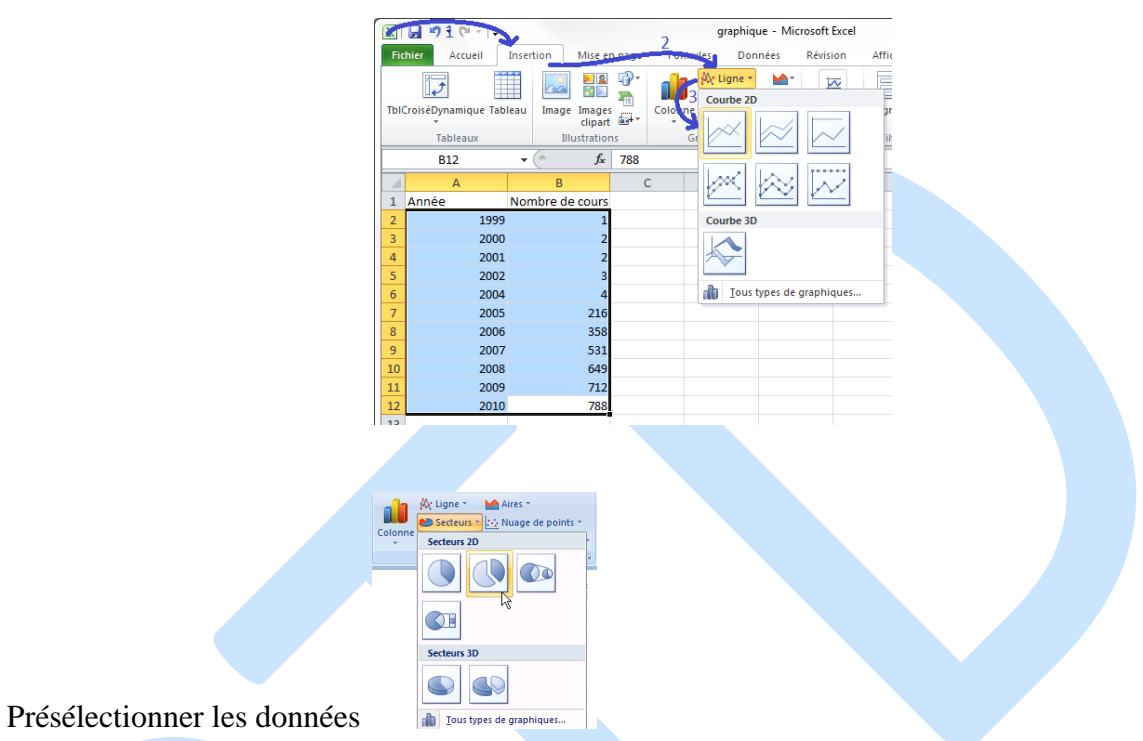

Apparition du graphique avec le groupe d'onglets OUTILS DE GRAPHIQUE

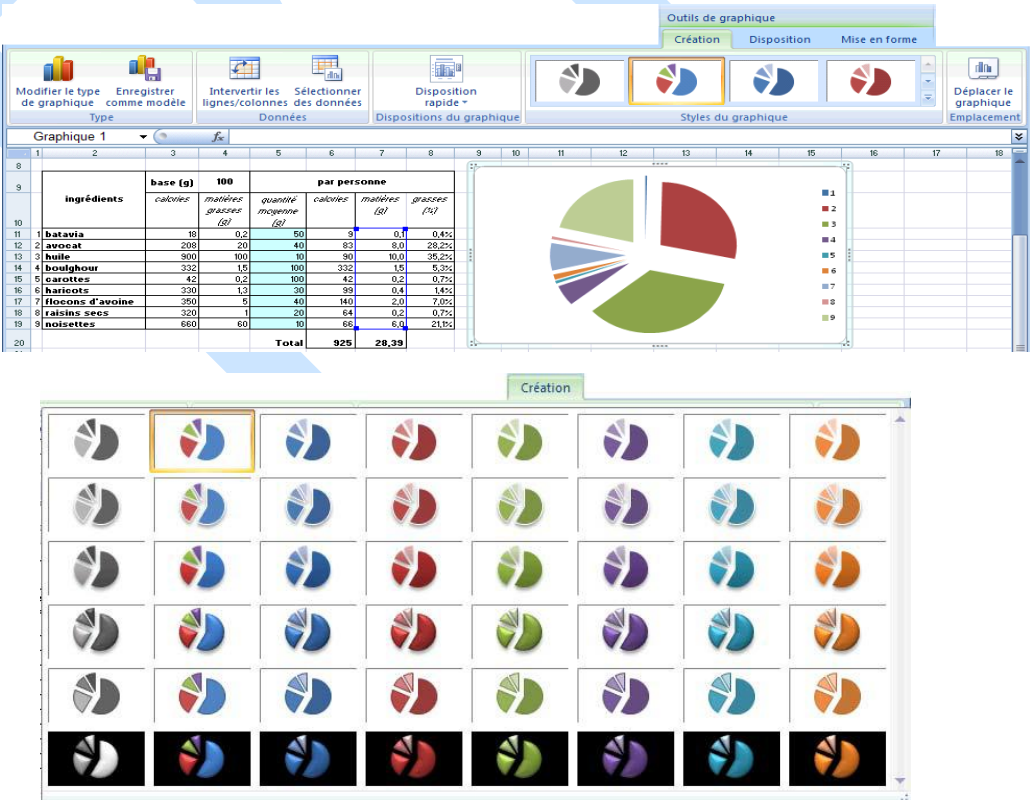

### **ETIQUETTES EN ABSCISSES**

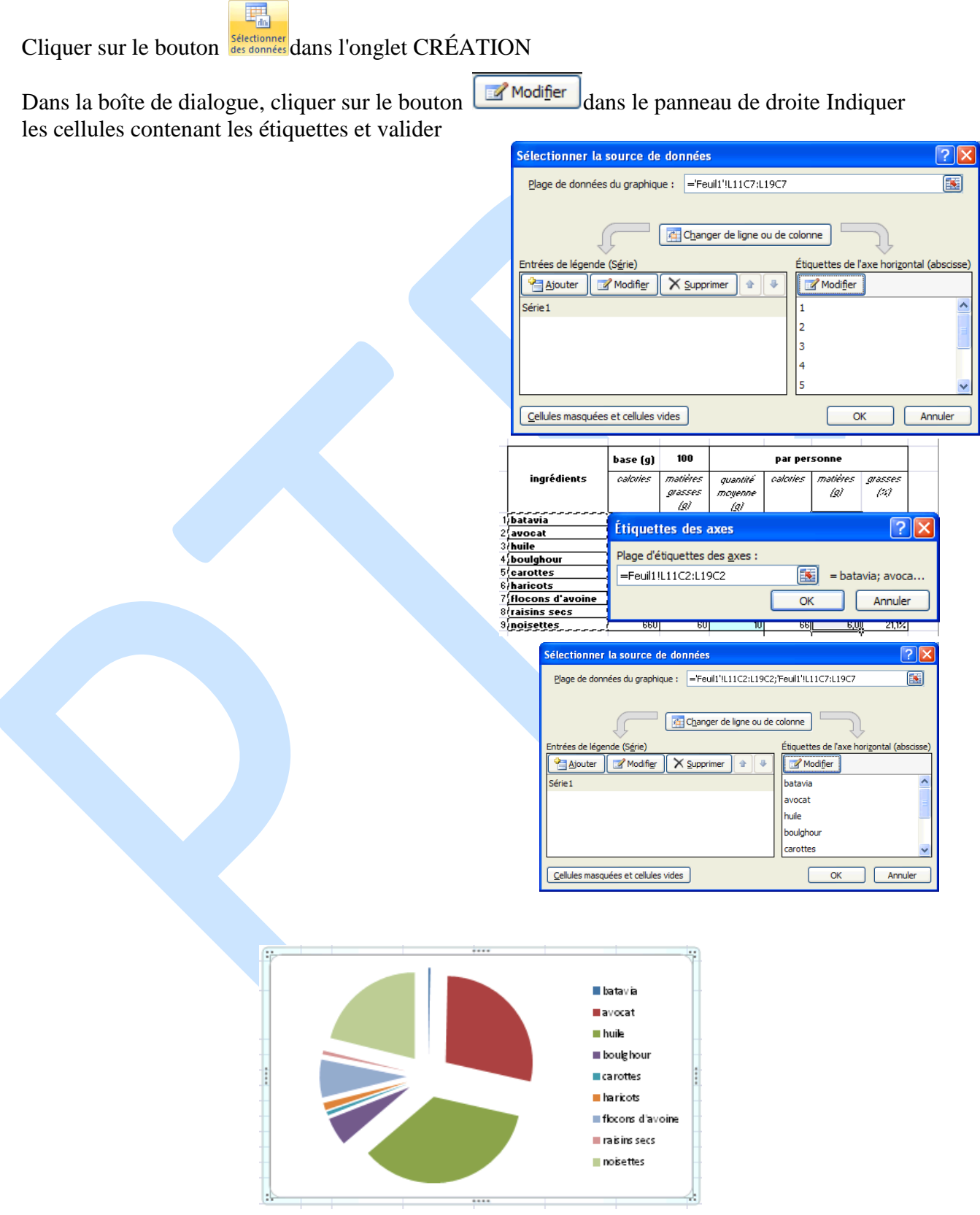

#### **TITRE ET DONNÉES SUR LE GRAPHIQUE**

Passage à l'onglet DISPOSITION Cliquer sur le bouton **et AU-DESSUS DU** GRAPHIQUE, puis taper le texte du titre dans le cadre apparu

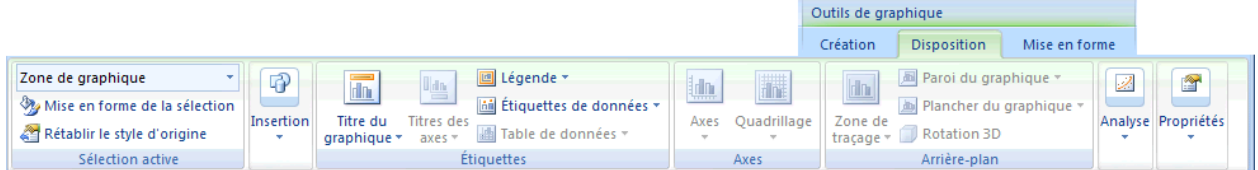

F

Cliquer sur le bouton ETIQUETTES DE DONNÉES et choisir AUTRES OPTIONS

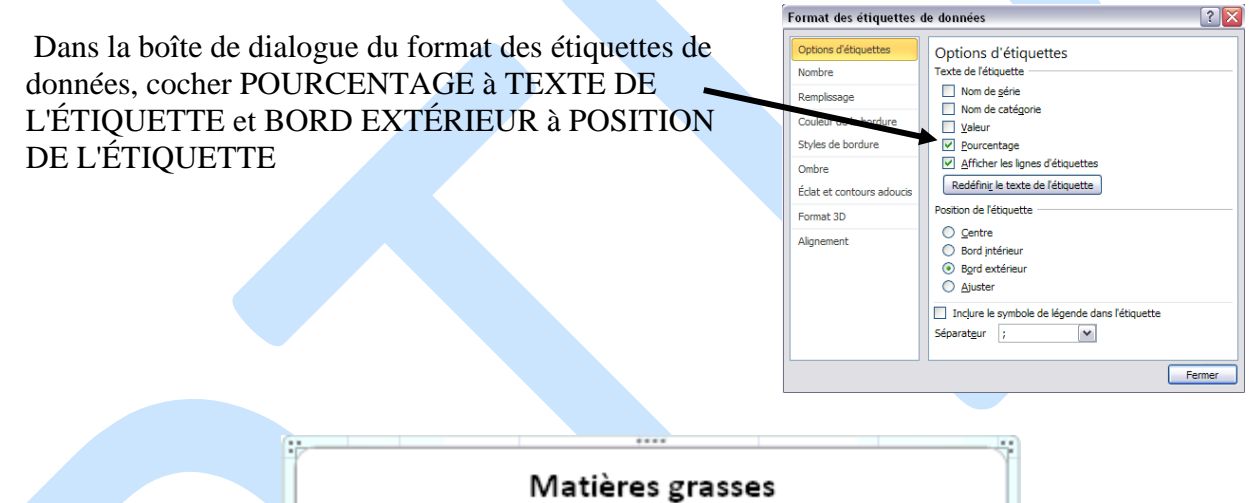

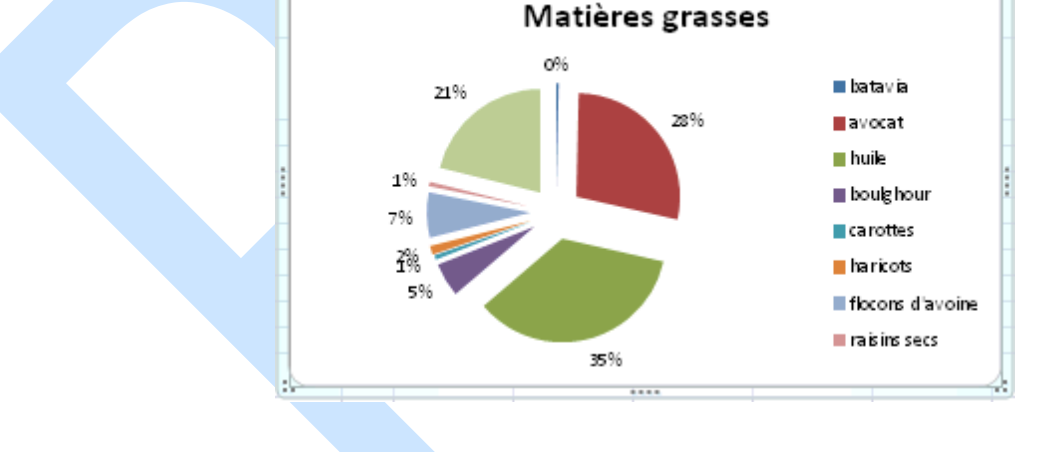

**EMPLACEMENT DU GRAPHIQUE Bouton dans l'onglet CRÉATION** 

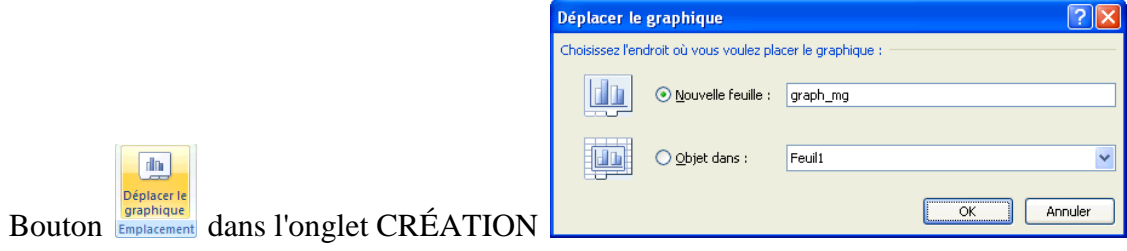

Soit inséré dans une feuille de calcul, soit placé dans une feuille dédiée (nom explicite simple conseillé)

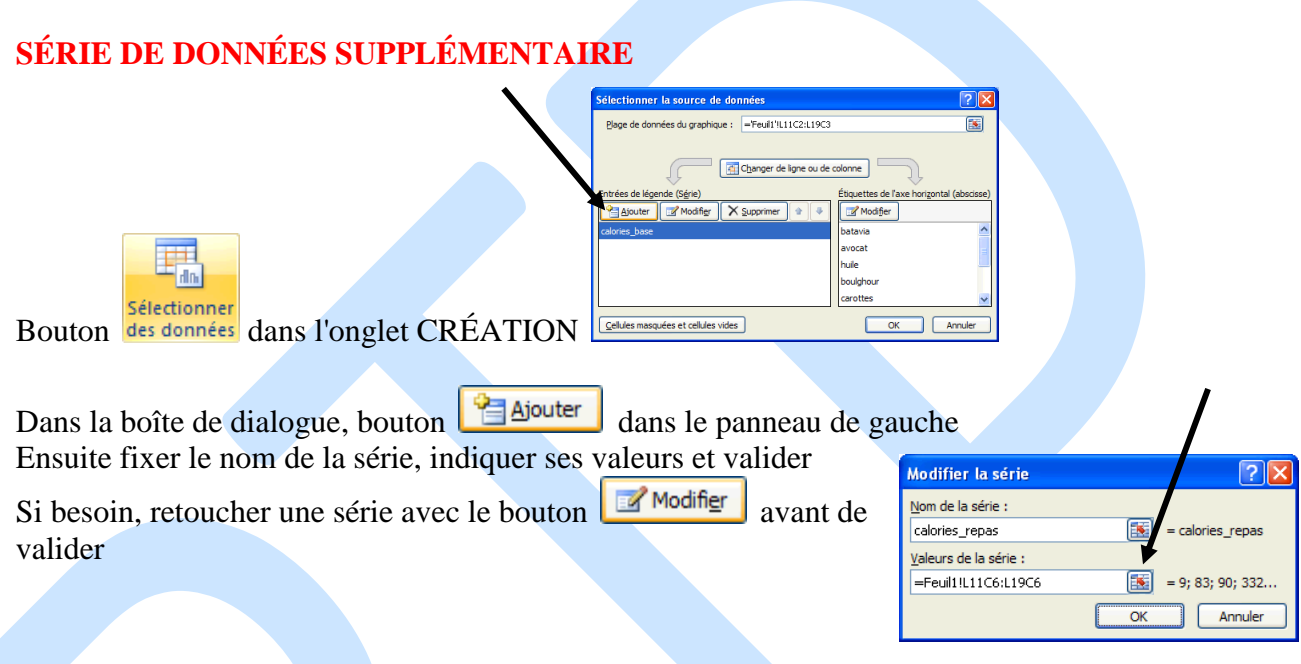

**MISE EN FORME D'UN ÉLÉMENT DU GRAPHIQUE** (axe, titre, légende...) Sélectionner

l'élément puis clic-droit pour accéder à sa mise en forme

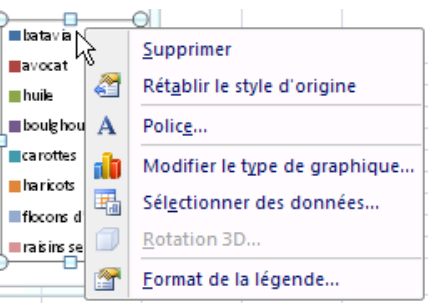

### **Mise en forme conditionnelle (MFC)**

La mise en forme conditionnelle (MFC) permet de formater une formule en fonction du contenu d'une cellule, qu'il s'agisse d'un contenu numérique, chaîne de caractères ou logique (vrai/faux). La MFC est donc un outil de mise en relief des données, utile dans tous les domaines. Excel comporte un certain nombre de MFC prédéfinies repérées par une grande icône dans l'image de droite. Ces boutons font partie du groupe Style de l'onglet Accueil.

Il est également possible de réaliser une MFC personnalisée suivant un grand nombre de critères en cliquant sur le bouton Nouvelle règle...

Le bouton Effacer les règles... permet d'effacer les règles de MFC présentes dans les cellules sélectionnées, ou dans l'ensemble de la feuille.

Gérer les règles... permet de modifier les règles de MFC existant dans une feuille de calcul, d'enlever une règle ou d'en rajouter.

Bien entendu, il est nécessaire de sélectionner la cellule ou la plage de cellule concernée avant de lui appliquer une MFC. Il peut être intéressant de nommer la plage de cellule.

Pour commencer, j'utilise les **Règles de surbrillance des cellules** et les **Règles des valeurs plus ou moins élevées**. Je sélectionne l'ensemble des cellules de la colonne *Stock* sans sa ligne d'en-tête et, dans l'onglet **Accueil**, je clique sur **Mise en forme conditionnelle** .

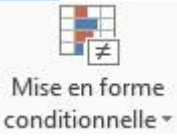

Dans **Règles de surbrillance des cellules**, je peux choisir de mettre en surbrillance les valeurs

supérieures à une valeur donnée. Je clique sur **Supérieur à... Exercit en la poste** et, dans la boîte de dialogue qui s'affiche, je saisis la valeur de référence ou je clique sur une cellule (cela permettra de modifier la valeur de référence très rapidement si elle se trouve dans votre classeur) :

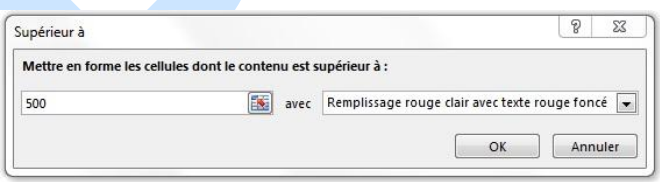

J'indique la mise en forme à appliquer (soit grâce aux mises en forme proposées par défaut, soit en cliquant sur **Format personnalisé** et en indiquant le format désiré) :

Avant de cliquer sur **Ok**, vous pouvez déjà voir si le résultat vous convient. Cliquez sur **Ok** pour valider la mise en forme conditionnelle.

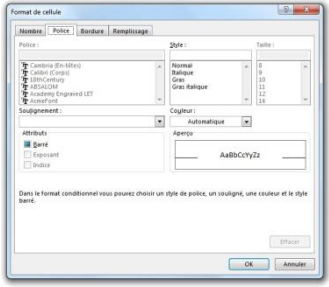

Si vous modifiez votre valeur de référence ou si vous ajoutez ou modifiez une donnée de la colonne *Stock*, votre mise en forme conditionnelle se mettra à jour automatiquement. Cette mise à jour des mises en forme et le fait de pouvoir personnaliser le format dans lequel mettre les données répondants à la condition fonctionnent pour toutes les autres mises en forme conditionnelles.

Avec les autres **Règles de surbrillance des cellules**, vous avez :

- **Inférieur à…** qui fonctionne de la même manière que **Supérieure à…** mais dans le sens inverse ;
- Entre... qui vous permet de mettre en surbrillance les cellules comprises entre 2 valeurs;
- **Égal à…** vous permet de mettre en surbrillance uniquement les valeurs égales à la valeur de référence ;
- **Texte qui contient…** s'adresse plutôt à du texte, mais si vous utilisez des nombres, il fonctionne un peu comme **Égal à…** à la différence que cela ne prend pas la totalité de la cellule. C'est-à-dire que si vous saisissez 25, Excel mettra en surbrillance les 25 mais aussi les 250, les 125…tout ce qui contient 25. Alors que si j'utilise **Égal à…**, ce sera uniquement les cellules contenant 25. C'est la seule possibilité qui vous permet de saisir du texte car les autres n'acceptent que les valeurs numériques ;
- Une date se produisant... permet de mettre en surbrillance des dates, c'est-à-dire selon les valeurs indiquées par défaut par Excel (hier, aujourd'hui, demain, cette semaine, le mois prochain…). Pour indiquer des valeurs différentes, utilisez plutôt la ligne **Entre…** en indiquant les dates ;
- **Valeurs en double…** permet de détecter les doublons ou d'isoler les valeurs qui ne sont pas en double si vous choisissez *Uniques* à la place d'*En double*.

Dans **Règles des valeurs plus ou moins élevées**, à la différence de **Règles de surbrillance des cellules** où vous n'étiez pas obligé de sélectionner une plage de cellules mais où vous pouviez appliquez une mise en forme conditionnelle sur une seule cellule, sauf pour les **Valeurs en double**, vous allez devoir sélectionner plusieurs cellules puisque les mises en forme proposées se calculent selon une plage. Dans le cas contraire, votre mise en forme ne sera pas significative. Vous avez :

- **10 valeurs les plus élevées…** met en surbrillance les **10 valeurs les plus élevées** de votre plage de cellules. Vous avez la possibilité de choisir plus ou moins de 10 valeurs ;
- **10 % les plus élevé(e)s…** met en surbrillance 10 % des valeurs les plus élevées. Vous avez aussi la possibilité d'indiquer plus ou moins de 10 % ;
- **10 valeurs les moins élevées…** fonctionne de la même manière que les **10 valeurs les plus élevées**, mais pour les moins élevées ;
- **10 % les moins élevé(e)s…** fonctionne de la même manière que les **10 % les plus élevé(e)s**, mais pour les moins élevées ;
- **Valeurs supérieures à la moyenne…** met en surbrillance toutes les valeurs supérieures à la moyenne de votre plage de cellules ;
- **Valeurs inférieures à la moyenne…** fonctionne de la même manière que la fonction précédente, mais pour les valeurs inférieures.

Dans les mises en forme conditionnelles, vous avez aussi :

**Barres de données** Barres de données vous permet d'afficher une barre en dégradé ou de couleur unie selon la valeur contenue dans la cellule. Plus la valeur est grande, plus la barre sera longue. La valeur la plus grande de votre plage de cellules sera celle contenant la barre la plus longue (celle qui occupera la cellule entière). Si vous avez une trop grande fourchette, il se peut que certaines barres n'apparaissent pas. Cette fonction vous permet de comparer des valeurs sans avoir besoin de créer un graphique ;

- **Nuances de couleurs Nuances de couleurs** fonctionne de la même manière que les barres de données mais en utilisant des nuances de couleurs à la place de barre de couleurs. C'est-à-dire que la cellule sera entièrement d'une couleur et les couleurs seront nuancées pour différencier les valeurs ;
	-
- **Jeux d'icônes** fonctionne de la même manière que les **Barres de données** et les **Nuances de couleurs**, mais avec des icônes, toujours en rapport avec l'ensemble de la plage de cellules.

Vous avez ensuite la possibilité de créer une nouvelle règle directement en cliquant sur **Nouvelle**  règle... **El Nouvelle règle**...

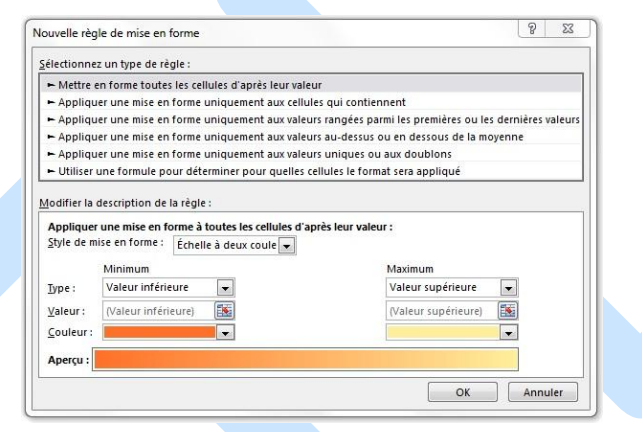

Effacer les règles Effacer les règles vous permettra d'effacer les règles des *cellules sélectionnées*, de la *feuille entière* ou du *tableau simple* ou *croisé dynamique*.

Enfin, Gérer les règles... **En Gérer les règles** vous permet d'effacer certaines règles et de modifier la façon d'afficher les mises en forme conditionnelle.

Nous allons terminer par modifier cet affichage. Commencez par choisir quelles règles afficher grâce au menu déroulant. Pour cet exemple, je choisis un jeu d'icônes pour la plage sélectionnée (celui des indicateurs, sans cercle  $\left\langle \right\rangle$   $\mathbb{X}$ [\)](http://www.votreassistante.net/wp-content/uploads/2013/12/indicateurs-sans-cercle.jpg) et clique sur **Gérer les règles**. Si vous avez plusieurs règles, sélectionnez celle à modifier et cliquez sur **Modifier la règle**.

Dans cette boîte de dialogue, je vais indiquer les fourchettes pour appliquer les mises en forme. Je peux modifier la mise en forme ici aussi, choisir un autre jeu d'icônes ou un autre style de mise en forme, inverser l'ordre des icônes ou afficher uniquement l'icône (dans ce cas, il n'y aura plus de nombre visible dans la cellule, mais seulement dans la barre de formule).

Puis, j'indique les fourchettes, sachant que je peux choisir une autre icône provenant d'un autre jeu d'icônes pour une fourchette, ce qui rendra votre style d'icône personnalisé. Commencez d'abord par indiquer le **Type** car la **Valeur** change.

Pour la coche verte , j'indique *200* comme **Valeur** et *Nombre* pour le **Type**.

Pour le point d'exclamation orange , j'indique *50* comme **Valeur** et *Nombre* pour le **Type**.

La dernière icône  $\mathbb{X}$  s'adapte selon vos paramètres.

Cliquez sur **Ok** et vous aurez votre mise en forme conditionnelle.

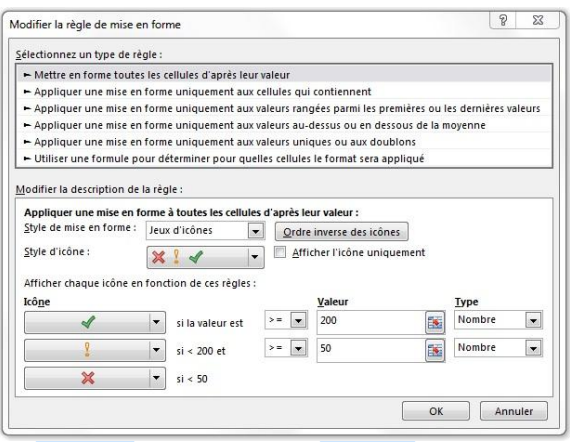

Dans le gestionnaire des règles, vous pouvez aussi créer une **Nouvelle règle** et **Supprimer la règle** en surbrillance.

Pour terminer, sachez que, si vous appliquez plusieurs mises en forme conditionnelles à une cellule, vous pouvez modifier la priorité. Pour cela, utilisez les flèches haut et bas du gestionnaire pour monter ou descendre une règle.

Voici un dernier exemple, je conserve le jeu d'icônes paramétré et j'ajoute une règle de mise en surbrillance pour les valeurs supérieures à *200*. Cette règle s'ajoute au-dessus de celle du jeu d'icônes dans le gestionnaire et, si je laisse les choses ainsi, j'ai par exemple, la cellule B104 qui contient à la fois une icône et est en rouge. Pour n'appliquer qu'une seule des 2 règles, je coche **Interrompre si vrai**.

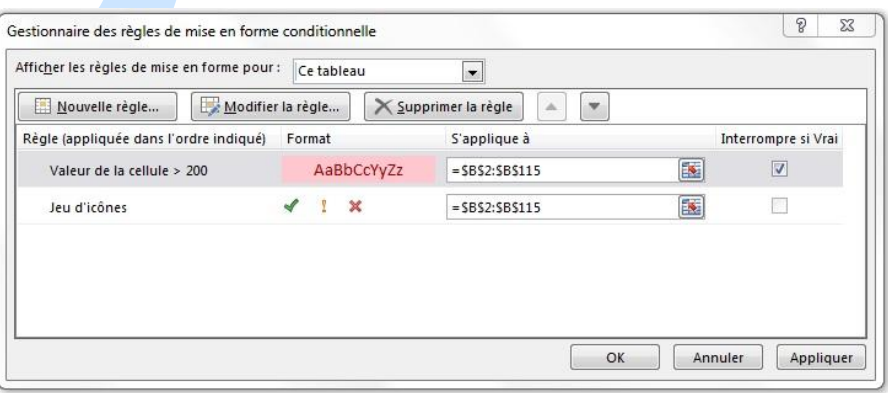

Pour voir le résultat sans quitter le gestionnaire, je clique sur **Appliquer**, sinon **Ok**. Comme la cellule B104 contient une valeur supérieure à *200*, la règle est *VRAIE* et le processus de mise en forme conditionnelle s'arrête pour cette cellule et continue pour les autres cellules ne répondant pas à cette règle.

# **La Consolidation**

Dans cette méthode, l'emplacement des tableaux dans les différentes feuilles de calcul à consolider ne doit pas être obligatoirement le même. De plus, l'ordre des feuilles à consolider dans le classeur n'a pas d'importance.

Dans l'exemple qui va suivre, le tableau de synthèse sera construit automatiquement. Il n'est donc pas nécessaire d'en élaborer la mise en forme à l'avance comme dans la méthode précédente. Vous pouvez donc vous positionner dans une feuille vierge

a méthode de consolidation est la suivante :

### **VALIDATION DES DONNÉES OU SAISIE RESTREINTE**

La validation des données est une fonctionnalité Excel qui permet de définir des restrictions concernant le type et les valeurs des données autorisées dans une cellule. Vous pouvez configurer la validation des données afin d'empêcher les utilisateurs d'entrer des données qui ne sont pas valides. Si vous préférez, vous pouvez autoriser les utilisateurs à entrer des données non valides mais les avertir lorsqu'ils les tapent dans les cellules. Vous avez également la possibilité d'afficher des messages précisant le type d'entrée attendu pour les cellules, ainsi que des instructions pour aider les utilisateurs à corriger les erreurs.

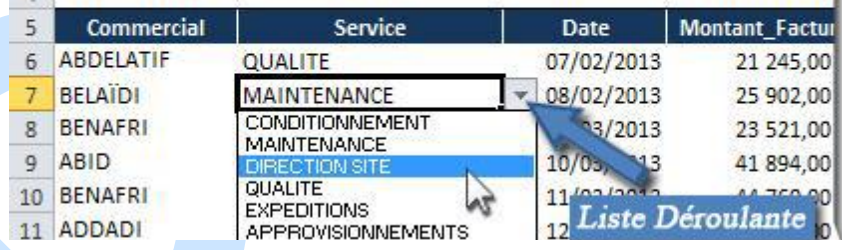

Commencez par sélectionner les cellules concernées par l'application d'une saisie restreinte. Puis, affichez la fenêtre "*Validation des données*" : sous l'onglet "*Données*", dans le groupe "*Outils de données*", activez le bouton "*Validation des données*".

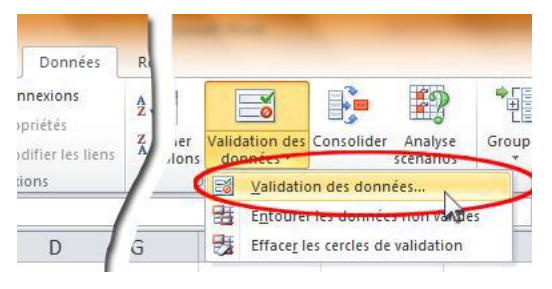

La fenêtre *"Validation des données"* s'affiche :

Le premier onglet "*Options*" permet de définir la restriction à appliquer.

Le deuxième "*Message de saisie*" permet de saisir le message à afficher lors de la sélection de la cellule.

Le troisième "*Alerte d'erreur*" permet de saisir le message à afficher en cas d'erreur de saisie.

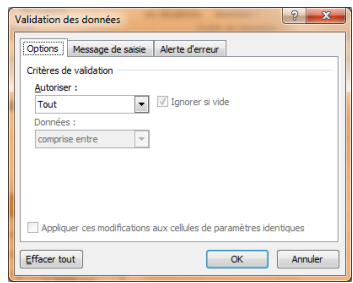

Il est par exemple possible de restreindre la saisie à un nombre entier supérieur à 30.

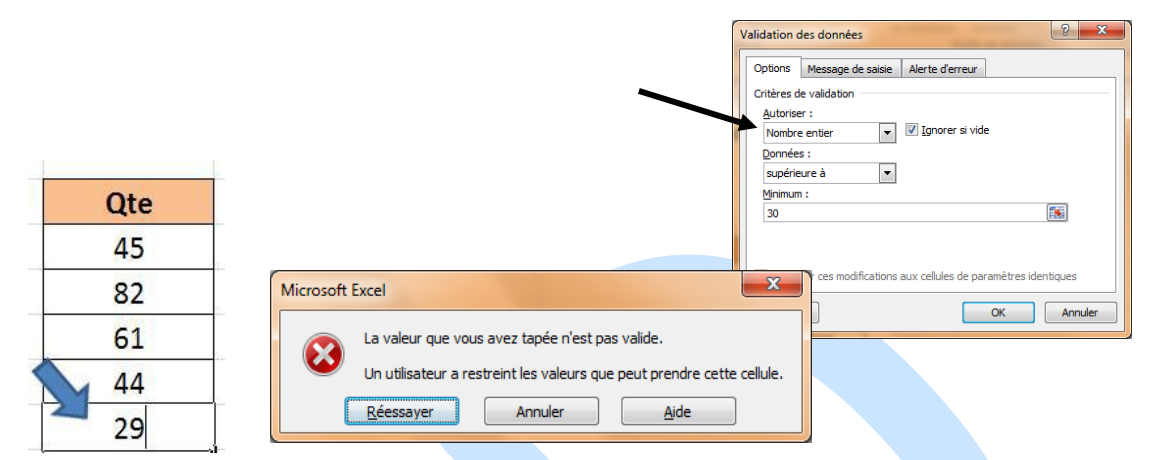

*Chiffre saisie erroné, une boite de dialogue s'affiche invitant à ressaisir*

Appuyer sur le bouton *Réessayer* pour réécrire la donnée

La validation des données s'avère particulièrement utile dans le cas du partage d'un classeur avec d'autres personnes de votre organisation, pour lequel vous souhaitez que les données entrées soient exactes et cohérentes.

Vous pouvez utiliser la validation des données pour effectuer entre autres, les tâches suivantes : Limiter les données à des éléments prédéfinis dans une liste Par exemple, vous pouvez limiter les types de départements aux départements Ventes, Finance, R&D et IT (Informatique). De la même façon, vous pouvez créer une liste de valeurs à partir d'une plage de cellules situées ailleurs dans le classeur.

### *Liste déroulante*

**1.** Sélectionnez une ou plusieurs cellules à valider.

**2.** Sous l'onglet **Données**, dans le groupe **Outils de données**, cliquez sur **Validation des données**.

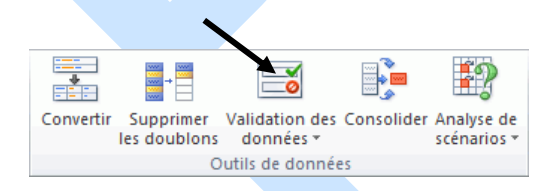

**3.** Dans la boîte de dialogue **Validation des données**, cliquez sur l'onglet **Options**.

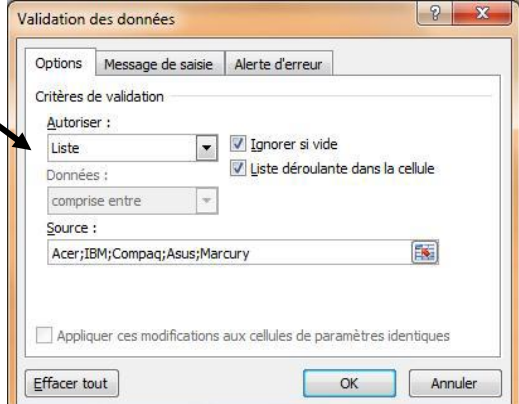

**4.** Dans la zone **Autoriser**, sélectionnez **Liste**.

**5.** Assurez-vous que la case à cocher **Liste déroulante dans la cellule** est bien activée. Sinon, vous ne serez pas en mesure de voir la flèche de la liste déroulante en regard de la cellule.

**6.** Pour indiquer comment traiter les valeurs nulles, activez ou désactivez la case à cocher **Ignorer si vide**.

**7.** Cliquez sur la zone **Source**, puis tapez la liste des valeurs séparées par le caractère séparateur de liste Microsoft Windows (par défaut, le point-virgule).

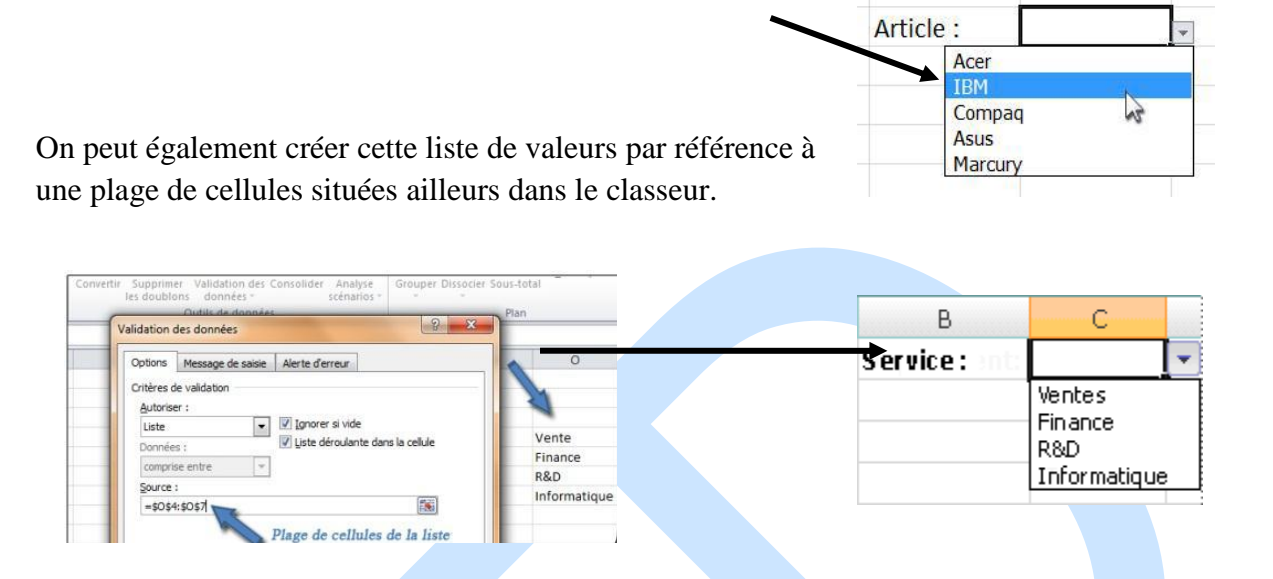

### *DÉFINIR ET UTILISER DES NOMS DANS LES FORMULES*

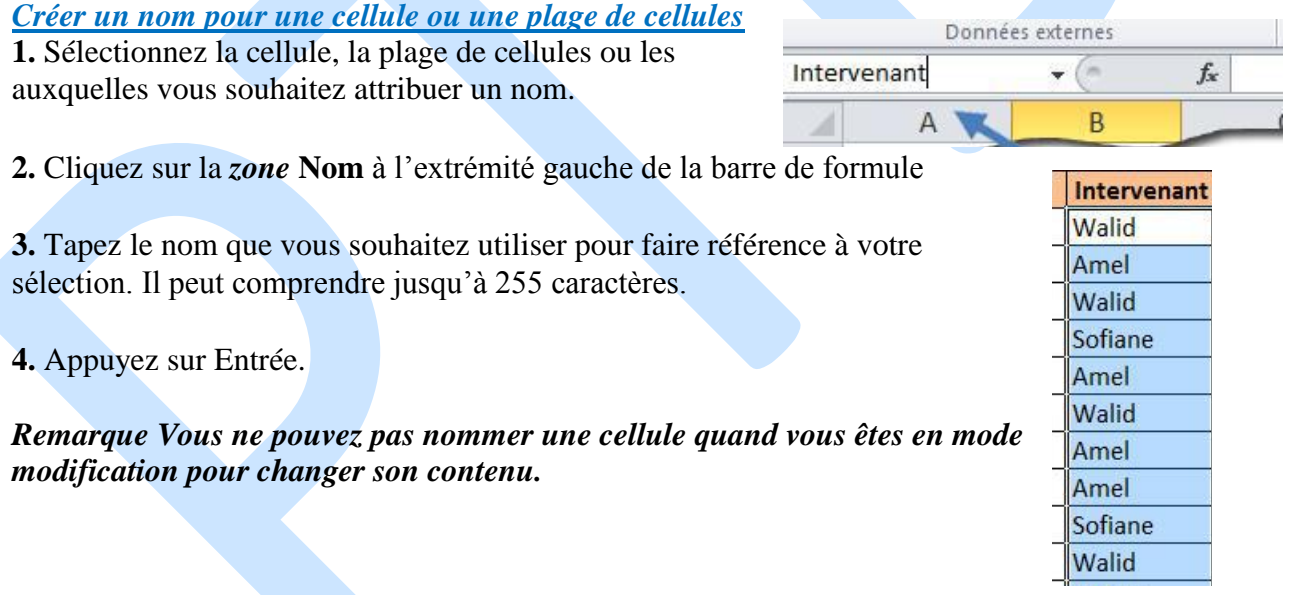

#### *Créer un nom à l'aide d'une sélection de cellules dans la feuille de calcul*

Vous pouvez convertir des étiquettes de lignes et de colonnes existantes en noms. **1.** Sélectionnez la plage à nommer, en incluant les étiquettes de ligne ou de colonne.

**2.** Sous l'onglet **Formules**, dans le groupe **Noms définis**, cliquez sur **Créer à partir de la sélection**.

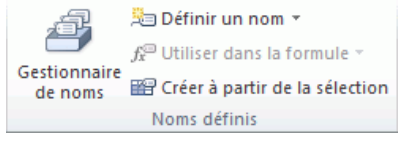

**3.** Dans la boîte de dialogue **Créer des noms à partir de la sélection**, indiquez l'emplacement contenant les étiquettes en activant la case à cocher **Ligne du haut**, **Colonne de gauche**, **Ligne du bas** ou **Colonne de droite**.

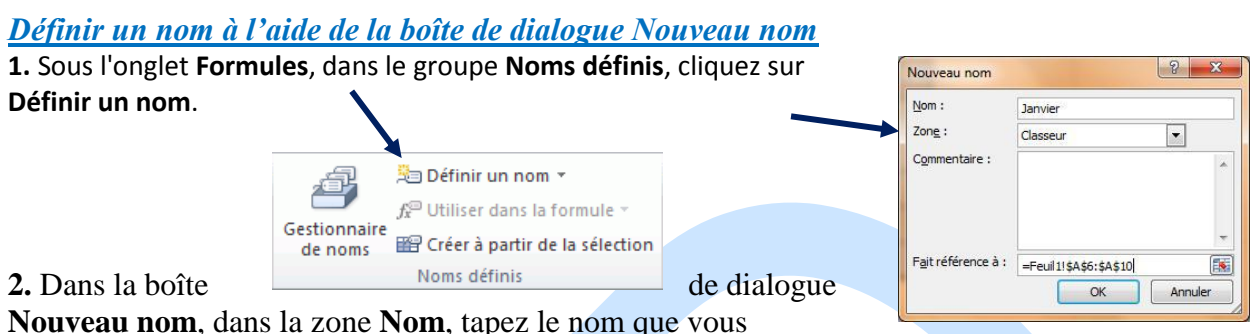

souhaitez utiliser comme référence. Il peut comprendre jusqu'à 255 caractères.

*Remarque Les noms peuvent comprendre jusqu'à 255 caractères. Pour en savoir plus sur les règles conditionnelles de création de noms, voir la section précédente*

**3.** Pour spécifier l'étendue du nom, dans la zone de liste déroulante **Étendue**, sélectionnez **Classeur** ou le nom d'une feuille de calcul dans le classeur.

**4.** Vous pouvez également entrer un commentaire descriptif de 255 caractères maximum dans la zone **Commentaire**.

**5.** Dans la zone **Fait référence à**, effectuez l'une des opérations suivantes :

Pour entrer une référence de cellule, tapez la référence de la cellule.

**Conseil** La sélection actuelle est entrée par défaut. Pour entrer d'autres références de cellules en argument, cliquez sur (pour masquer temporairement la boîte de dialogue), sélectionnez les cellules de la feuille de calcul, puis cliquez sur pour rétablir la taille normale de la boîte de dialogue.

Pour entrer une constante, tapez **=** (signe égal), suivi de la valeur de la constante.

Pour entrer une formule, tapez **=**, suivi de la formule.

**6.** Cliquez sur **OK**.

#### *Gérer les noms*

Utilisez la boîte de dialogue **Gestionnaire de noms** pour gérer tous les noms définis et les noms

de tableaux dans le classeur. Par exemple, vous souhaiterez peut-être rechercher des noms contenant des erreurs, confirmer la valeur et la référence d'un nom, afficher ou modifier les commentaires descriptifs ou déterminer l'étendue. Vous pouvez également trier et filtrer la liste de

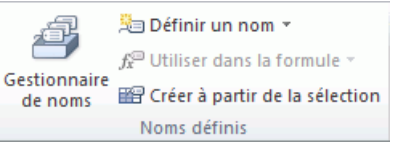

noms et ajouter, modifier ou supprimer facilement des noms.

Pour ouvrir la boîte de dialogue **Gestionnaire de noms**, sous l'onglet **Formules**, dans le groupe **Noms définis**, cliquez sur **Gestionnaire de noms**.

**1.** Sous l'onglet **Formules**, dans le groupe **Noms définis**, cliquez sur **Gestionnaire de noms**.

**2.** Dans la boîte de dialogue **Gestionnaire de noms**, cliquez sur le nom que vous souhaitez modifier, puis cliquez sur **Modifier**. Vous pouvez également double-cliquer sur le nom.

**3.** Dans la boîte de dialogue **Modifier le nom**, tapez le nouveau nom de la référence dans la zone **Nom**. **4.** Modifiez la référence dans la zone **Fait référence à**, puis cliquez sur **OK**.

**5.** Dans la boîte de dialogue **Gestionnaire de noms**, dans la zone **Fait référence à**, modifiez la cellule, la formule ou la constante représentée par le nom.

- Pour annuler toute modification indésirable ou accidentelle, cliquez sur Annuler ou appuyez sur ÉCHAP.
- Pour enregistrer les modifications, cliquez sur Valider ou appuyez sur Entrée.

*Remarque Le bouton Fermer ferme uniquement la boîte de dialogue Gestionnaire de noms. Il n'est pas nécessaire de cliquer sur Fermer pour valider des modifications déjà apportées*

#### *Supprimer un nom*

**1.** Dans la boîte de dialogue **Gestionnaire de noms**, sélectionner le nom puis cliquez sur le bouton Definir un nom *Supprime*   $f_x^{\text{CD}}$  Utiliser dans la formule  $\overline{y}$ Gestionnaire Créer à partir de la sélection de noms

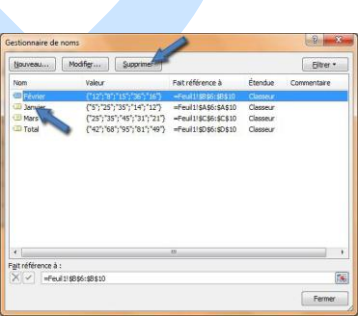

### **FORMULES AVANCÉES**

Noms définis

#### *Fonction Nb.Si*

La fonction NB.SI compte le nombre de cellules d'une plage qui répondent à un critère spécifique que vous spécifiez. Vous pouvez, par exemple, compter toutes les cellules qui commencent par une lettre donnée ou compter toutes les cellules qui contiennent un nombre supérieur ou inférieur à un nombre donné.

Supposons que vous ayez une feuille de calcul contenant une liste de personnes dans la colonne A et la tâches

affectée à chaque personne dans la colonne B. La fonction NB.SI vous permet de compter combien de fois le nom d'une personne revient dans la colonne A et ainsi déterminer le nombre de tâches qui lui sont affectées.

Par exemple : =NB.SI(A7:A20;"Ahmed")

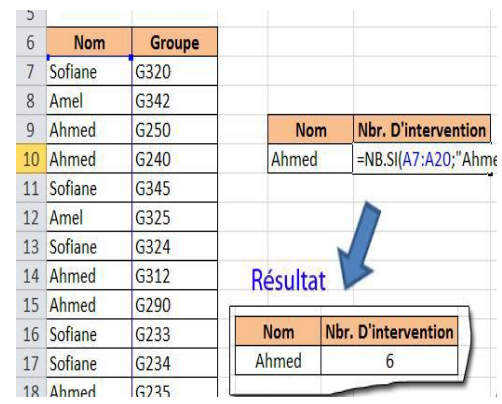

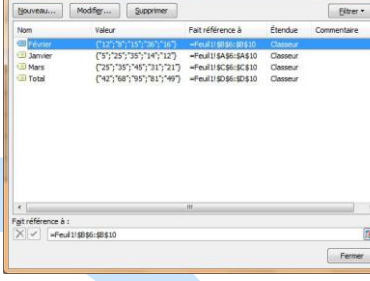

Gestionnaire de n

*Syntaxe* : NB.SI(plage; critères)

La syntaxe de la fonction NB.SI contient les arguments suivants :

**Plage** Obligatoire. Représente un certain nombre de cellules à compter, y compris des nombres ou des noms, des matrices ou des références qui contiennent des nombres. Les valeurs vides et textuelles seront ignorées.

Dans notre cas c'est la plage de cellules **A7:A20** 

**Critères** Obligatoire. Nombre, expression, référence de cellule ou chaîne de texte qui détermine les cellules à compter. Par exemple, les critères peuvent être exprimés sous les formes suivantes : 32, ">32", B4, "Ahmed" ou "32".

Dans notre cas c'est le nom **Ahmed**

#### *Fonction Somme.Si*

La fonction SOMME. SI permet de calculer la somme des valeurs d'une plage (plage : deux

cellules au minimum d'une feuille de calcul. Une plage peut contenir des cellules adjacentes ou non adjacentes.) qui répond au critère spécifié.

Par exemple, supposons que dans une colonne contenant des nombres, vous vouliez uniquement calculer la somme des valeurs supérieures à 5. Vous pouvez utiliser la formule

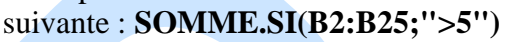

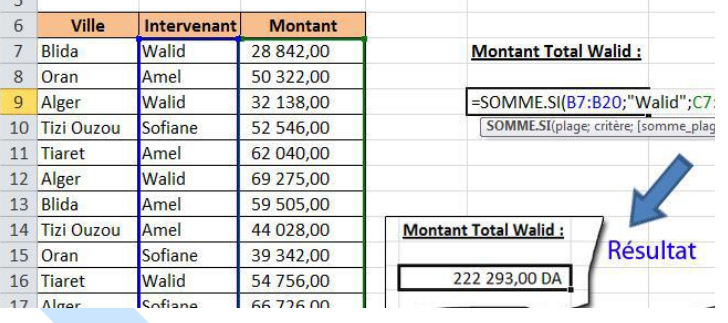

Dans notre exemple, le critère est appliqué aux valeurs calculées. Si vous le souhaitez, vous pouvez appliquer le critère à une plage et calculer les valeurs dans une autre plage. Par exemple, la formule =SOMME.SI(B7:B20;"Walid";C7:C20) calcule uniquement la somme des valeurs de la plage C7:C20, dans laquelle les cellules correspondantes de la plage B7:B20 contiennent le mot "Walid".

#### *Syntaxe* : SOMME.SI(plage;critère;[somme\_plage])

La syntaxe de la fonction **SOMME.SI** comporte les arguments suivants :

- **Plage** "Obligatoire". Plage de cellules à calculer en fonction du critère. Les cellules de chaque plage doivent être des nombres ou des noms, des matrices ou des références contenant des nombres. Les valeurs vides ou textuelles ne sont pas prises en compte.
- **Critère** "Obligatoire". critère, exprimé sous forme de nombre, d'expression, de référence de cellule, de texte ou de fonction qui définit les cellules à ajouter. Par exemple, l'argument

critère peut être exprimé sous l'une des formes suivantes : 32, ">32", B5, 32, "32", "Armoire" ou AUJOURDHUI().

*Important Tous les critères textuels et tous les critères qui contiennent des symboles mathématiques ou logiques doivent être placés entre guillemets ("). En revanche, les guillemets ne sont pas nécessaires pour les critères numériques.* 

 **plage\_somme** "Facultatif". Cellules réelles à ajouter, si vous voulez ajouter d'autres cellules que celles qui sont spécifiées dans l'argument plage. Si l'argument **plage\_somme** est omis, Excel ajoute les cellules spécifiées dans l'argument **plage** (les cellules auxquelles s'applique le critère).

### **FONCTIONS DE RECHERCHE**

#### *Recherche*

La fonction de **recherche** renvoie une valeur, soit à partir d'une plage à une ligne/colonne, soit à

partir d'un tableau. La fonction de **recherche** a deux formes syntaxiques : vecteur et tableau. La forme vectorielle cherche une valeur dans une plage d'une seule ligne ou d'une colonne (appelée vecteur) et renvoie une valeur à partir de la même position dans une seconde plage d'une ligne ou d'une colonne. La forme matricielle cherche dans la première ligne ou

colonne d'un tableau pour la valeur spécifiée, puis renvoie une valeur à partir de la même position dans la dernière ligne ou colonne de la matrice.

Le but est de trouver le montant de la facture qui correspond à la ville désigné

**1.** Sélectionnez la cellule qui reçoit le résultat, puis sur le bouton insérer une fonction de la barre de formule

La fenêtre *Insérer une fonction*<br>
s'affiche actures

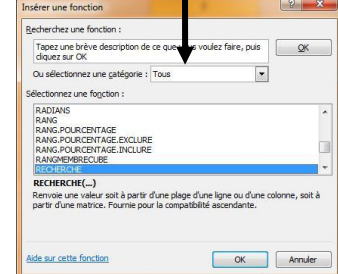

25

**2.** Dans Ou sélectionner une catégorie, choisir tous

**3.** Dans Sélectionner une fonction, allez vers la fonction Recherche

**4.** Cliquez 2 fois, ou bien su *OK*, une fenêtre s'affiche :

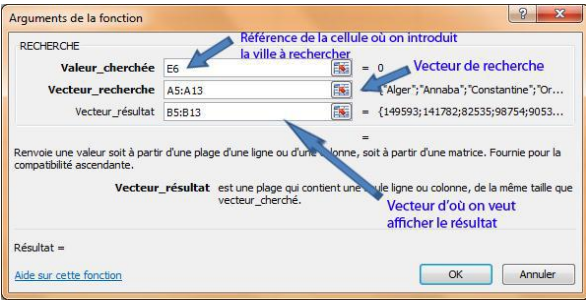

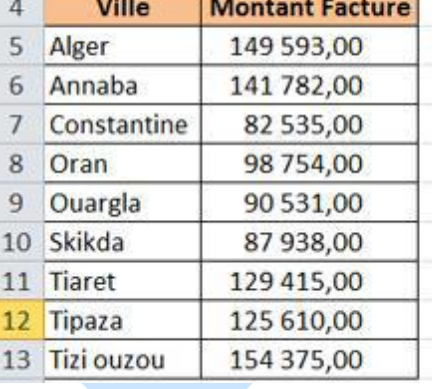

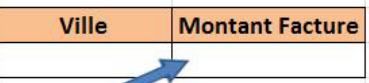

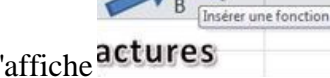

**5.** Dans argument choisir Valeur cherchée : vecteur

**6.** Introduire les valeurs suivantes :

- **valeur\_cherchée** Obligatoire. Valeur que la fonction recherche dans le premier vecteur. Il peut être un nombre, du texte, une valeur logique ou un nom ou une référence à une valeur.
- **vecteur\_recherche** Obligatoire. Plage de cellules qui contient une seule ligne ou colonne. Ils peuvent être du texte, des nombres ou des valeurs logiques.

*Remarque : Les valeurs de l'argument vecteur\_recherche doivent être placées en ordre croissant : ..., -2, -1, 0, 1, 2 ..., A-Z, FAUX, VRAI. Sinon, la fonction RECHERCHE peut renvoyer une valeur incorrecte. Les majuscules les et minuscules sont traitées indifféremment.* 

 **vecteur\_résultat** Facultatif. Plage qui contient une seule ligne ou colonne. Il doit être de même dimension que l'argument *vecteur\_recherche*.

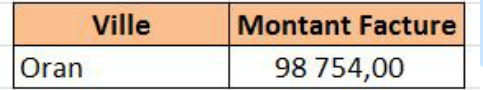

**7.** Cliquez sur OK, on aura le résultat suivant si on écrit la ville d'Oran dans la cellule "Ville" :

*Remarque : il est important de saisir la même syntaxe que c'elle qui se trouve dans la plage de cellule A5:B13 ( la Casse (Majuscule/Minuscule) n'a pas d'influence sur le résultat )*

### *RechercheV*

La fonction **RECHERCHEV** sert à effectuer une recherche dans la première colonne d'une plage de cellules, puis obtenir la valeur d'une cellule appartenant à la même ligne de la plage. **Exemple :** 

Un commerçant de produits informatique, voudrait introduire la référence du produit *(dans la cellule F4)* pour avoir le prix de vente de celui-ci *(dans la cellule G4)*

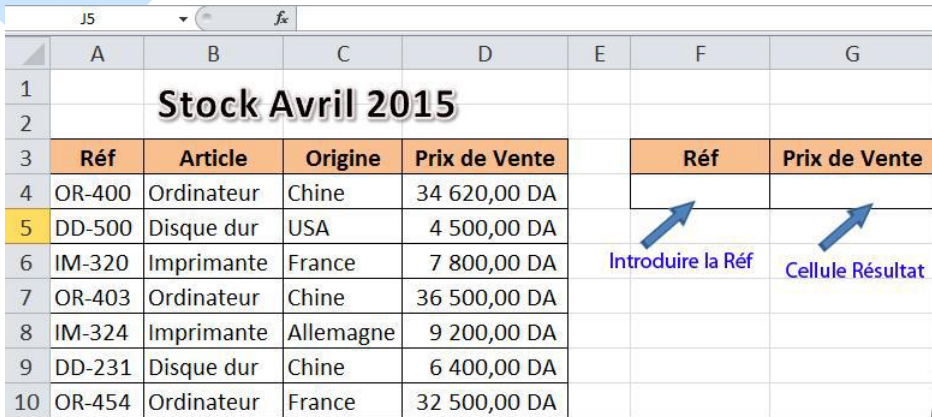

Il doit s'aider de la fonction **RechercheV** 

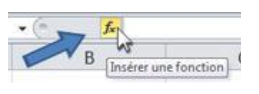

 $puis$   $QK$  $\overline{\phantom{a}}$ 

OK Annuler

**1.** Sélectionnez la cellule qui reçoit le résultat G4, puis sur le bouton insérer une fonction de la barre de formule

La fenêtre *Insérer une fonction* s'affiche **2.** Dans Ou sélectionner une catégorie, choisir tous

Dans *Sélectionner une fonction*, allez vers la fonction *RechercheV*  **3.** Cliquez 2 fois, ou bien su *OK*, une fenêtre s'affiche : *Options des Arguments :* 

 *valeur\_cherchée Obligatoire*. La valeur à chercher dans la première colonne du tableau ou de la plage. Elle peut être une valeur ou

fournissez pour cet argument est inférieure à la plus petite valeur contenue dans la première colonne de l'argument, la fonction renvoie la valeur d'erreur #N/A.

 *table\_matrice Obligatoire*. Plage de cellules qui contient les données. Vous pouvez utiliser une référence à une plage ou un nom de plage. C'est sur les valeurs de la première colonne de

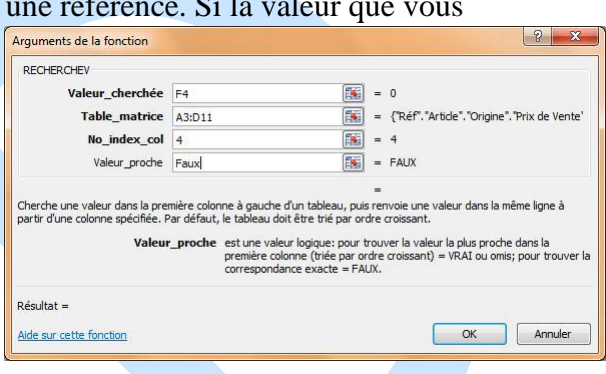

Tapez une brève description

Ou sélectionnez une catégorie : Tous nez une fonction :

*table\_matrice* que porte *valeur\_cherchée*. Ces valeurs peuvent être du texte, des nombres ou des valeurs logiques. La fonction ne fait pas de distinction entre les majuscules et les minuscules.

 *no\_index\_col Obligatoire*. Numéro de la colonne de l'argument *table\_matrice* dont la valeur correspondante doit être renvoyée. Si l'argument *no\_index\_col* est égal à 1, la fonction renvoie la valeur de la première colonne de l'argument *table\_matrice* ; si l'argument *no\_index\_col* est égal à 2, la valeur de la deuxième colonne de l'argument *table\_matrice* est renvoyée, et ainsi de suite.

Si l'argument *no\_index\_col* est : Inférieur à 1, **RECHERCHEV** renvoie la valeur d'erreur **#VALEUR!** ;

supérieur au nombre de colonnes dans *table\_matrice*, **RECHERCHEV** renvoie la valeur d'erreur **#REF!.** 

 *valeur\_proche Facultatif.* Représente une valeur logique indiquant si vous souhaitez que la fonction **RECHERCHEV** recherche une valeur exacte ou voisine de celle que vous avez spécifiée : Si l'argument *valeur\_proche* est VRAI ou omis, une donnée exacte ou proche est renvoyée. Si aucune valeur exacte n'est trouvée, la valeur immédiatement inférieure à *valeur\_cherchée* est renvoyée.

*Remarque : Si l'argument valeur\_proche est VRAI ou omis, les valeurs de la première colonne de table\_matrice doivent être classées en ordre croissant ; sans cela, il se peut que* 

#### *RECHERCHEV ne renvoie pas la bonne valeur.*

Si l'argument *valeur\_proche* est FAUX, il n'est pas indispensable que les valeurs de la première colonne de *table\_matrice* soient triées.

Si l'argument *valeur\_proche* est FAUX, **RECHERCHEV** recherche exclusivement une correspondance exacte. Si plusieurs valeurs de la première colonne de *table\_matrice* 

G

correspondent à *valeur\_cherchée*, c'est la première valeur trouvée qui est utilisée. Si aucune valeur ne correspond, la valeur d'erreur #N/A est renvoyée.

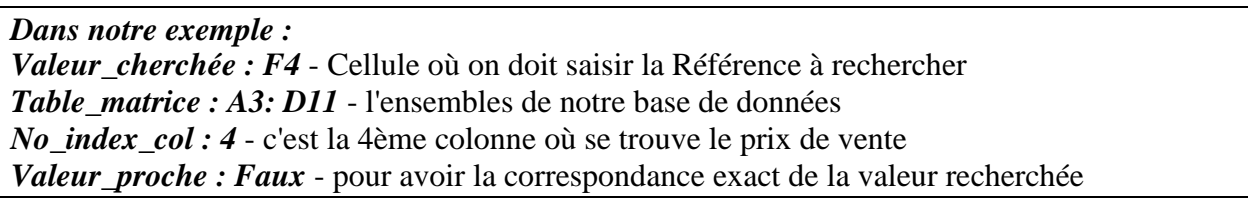

**4.** Cliquez sur le Bouton OK, on aura le résultat suivant :

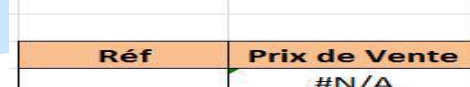

La valeur **#N/A** indique que aucune valeur ne correspond la valeur de recherche.

Si on introduit une référence dans la cellule Réf (F4), on aura le résultat suivant :

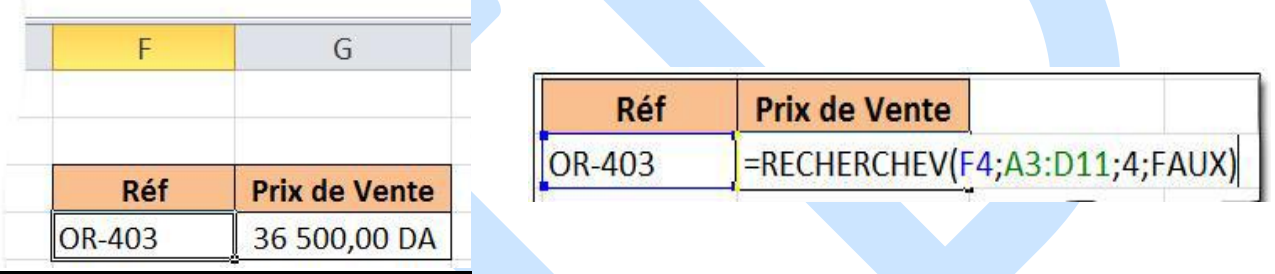

### *RechercheH*

Recherche une valeur dans la ligne supérieure d'une table ou d'une matrice de valeurs, puis renvoie une valeur, dans la même colonne, à partir d'une ligne que vous spécifiez dans la table ou la matrice. Utilisez la fonction **RechercheH** lorsque les valeurs de comparaison sont situées dans une ligne en haut de la table de données, et que vous souhaitez effectuer la recherche n lignes plus bas.

#### **Exemple :**

Dans un bulletin de classe, on voudrait retrouver la moyenne en saisissant le nom de l'élève dans la cellule G4

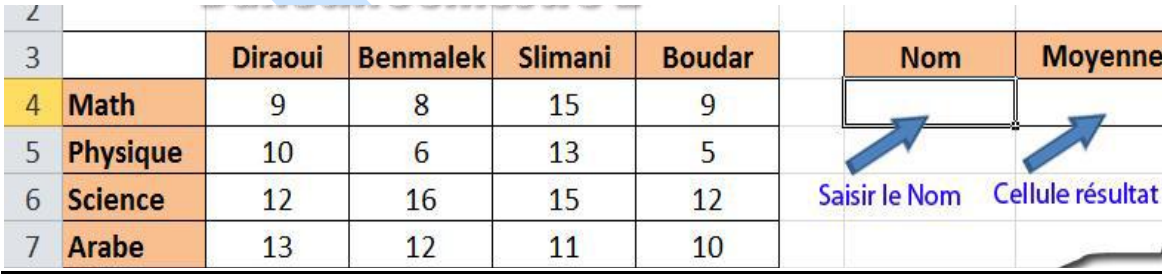

#### **Procédure :**

**1.** Sélectionnez la cellule qui reçoit le résultat **H4**, puis sur le bouton insérer une fonction de la

barre de formule

Insérer une fonction

La fenêtre *Insérer une fonction* s'affiche **2.** Dans *Ou sélectionner une catégorie*, choisir tous

Dans *Sélectionner une fonction*, allez vers la fonction *RechercheH*

**3.** Cliquez 2 fois, ou bien su *OK*, une fenêtre s'affiche :

 *valeur\_cherchée Obligatoire*. Représente la valeur à rechercher dans la première ligne de la table. Il peut s'agir d'une valeur, d'une référence ou d'une chaîne de texte.

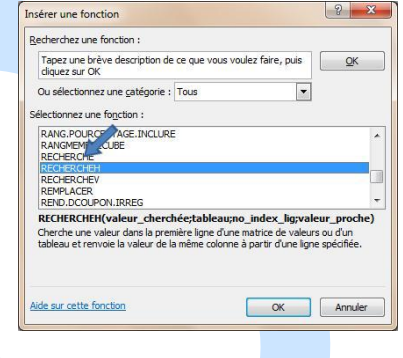

 *tableau Obligatoire*. Représente la table de données dans laquelle est exécutée la recherche de la valeur. Utilisez une référence à une plage ou un nom de plage.

*Les valeurs de la première ligne de table\_matrice peuvent être du texte, des chiffres ou des valeurs logiques*.

Si l'argument *valeur\_proche* est VRAI, les valeurs de la première ligne de *table\_matrice*  doivent être placées en ordre croissant : ...-2, -1, 0, 1, 2,... , A-Z, FAUX, VRAI. Sinon, la fonction RECHERCHEH peut donner une valeur incorrecte. Si l'argument *valeur\_proche* est FAUX, les éléments *de table\_matrice* ne doivent pas nécessairement être classés. *La fonction ne fait pas de distinction entre les majuscules et les minuscules.* 

- *no\_index\_lig Obligatoire*. Représente le numéro de la ligne de **table\_matrice** à partir de laquelle la valeur correspondante est renvoyée. Une valeur de *no\_index\_lig* égale à 1 renvoie la première valeur de la ligne de l'argument *table\_matrice*, une valeur de *no\_index\_lig* égale à 2 renvoie la seconde valeur de la ligne de l'argument *table\_matrice*, etc. Si la valeur de *no\_index\_lig* est inférieure à 1, *RECHERCHEH*  renvoie la valeur d'erreur #VALEUR! ; si la valeur de *no\_index\_lig* est supérieure au nombre de lignes de *table\_matrice*, *RECHERCHEH* renvoie la valeur d'erreur **#REF!**
- *valeur proche Facultatif.* Représente une valeur logique qui spécifie si vous voulez que **RECHERCHEH** trouve une correspondance exacte ou approximative. Si cet argument est **VRAI** ou omis, une donnée proche est renvoyée. En d'autres termes, si aucune valeur exacte n'est trouvée, la valeur immédiatement inférieure à **valeur\_cherchée** est renvoyée. Si cet argument est *FAUX, RECHERCHEH* recherche une correspondance exacte. S'il n'en trouve pas, la valeur d'erreur *#N/A* est renvoyée.

#### *Dans notre exemple :*

*Valeur\_cherchée : G4 - Cellule où on doit saisir le Nom à rechercher Tableau : A3: E11* - l'ensembles de notre base de données *No\_index\_lig : 6* - c'est la 6ème ligne où se trouve la moyenne *Valeur proche : Faux - pour avoir la correspondance exact de la valeur recherchée*  **4.** Cliquez sur le Bouton OK, on aura le résultat suivant :

**Nom Moyenne**  $\circ$ #N/A

La valeur #N/A indique que aucune valeur ne correspond la valeur de recherche. Si on introduit un nom (*Exp*. Benmalek) dans la cellule Nom (G4), on aura le résultat suivant :

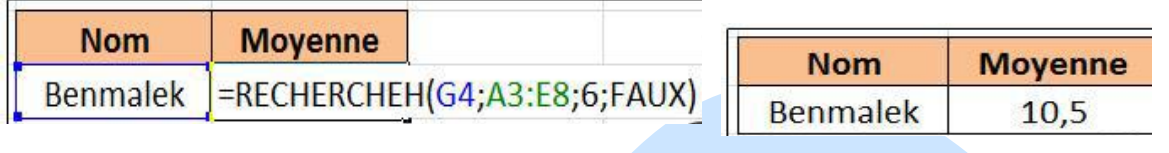

#### **Création du tableau croisé dynamique :**

Sélectionnez une cellule dans votre tableau source *(A2 par exemple)*. Dans l'onglet Insertion, cliquez sur *TblCroiséDynamique*.

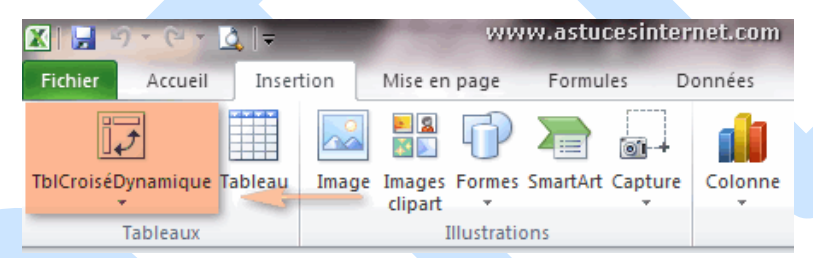

Note : le fait de sélectionner une cellule du tableau permet de remplir automatiquement le champ Tableau/Plage.

Si la plage de données est incorrecte, vous pouvez la modifier en cliquant sur

Choisissez l'emplacement de votre tableau croisé dynamique. Vous pouvez choisir entre :

- une nouvelle feuille de calcul
- une feuille de calcul existante.

Dans notre exemple, nous allons créer un tableau croisé dynamique sur une nouvelle feuille de calcul.

Cliquez sur *OK* pour continuer.

Excel va afficher des onglets dédiés à la création et aux options de votre tableau croisé dynamique. Il affichera également un aperçu du tableau et une colonne permettant de sélectionner les champs à ajouter dans le tableau.

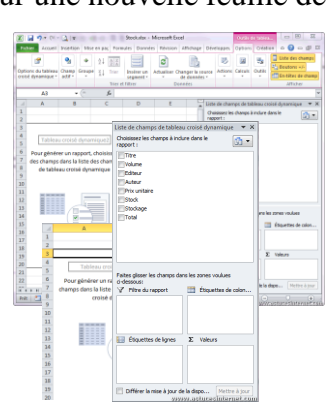

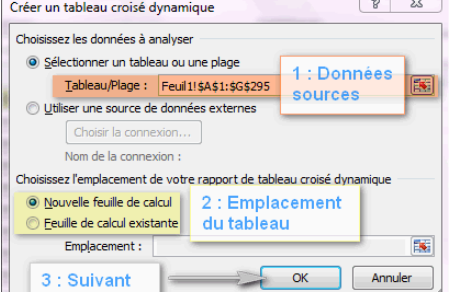

Le tableau croisé dynamique va se construire automatiquement au fur et à mesure que vous ajouterez des champs.

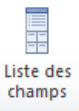

Si la liste des champs n'apparait plus sur votre écran, vous pouvez la faire réapparaitre en cliquant dans votre tableau croisé dynamique.Vous pouvez également afficher/masquer la liste en utilisant le bouton *Liste des champs*.

Le panneau "Liste de champs de tableau croisé dynamique" contient deux sections :

- La section des champs qui contient les noms des champs que vous pouvez ajouter à la section Disposition;
- La section Disposition qui contient les zones Filtre de rapport, Étiquettes de colonnes, Étiquettes de lignes et Valeurs.

Pour placer un champ dans une zone spécifique de la section Disposition, vous avez deux possibilités :

- Faites un clic droit sur le nom du champ puis sélectionnez Ajouter au filtre de rapport, Ajouter aux étiquettes de lignes, Ajouter aux étiquettes de colonnes ou Ajouter aux valeurs;
- Faites un glisser-déposer d'un champ vers la zone de votre choix.

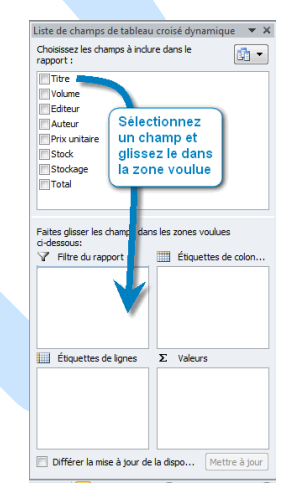

Vous pouvez supprimer ou déplacer des champs d'une zone à une autre en utilisant également le

menu contextuel *(clic droit)* on en faisant un glisser-déposer. Dans le cas d'une suppression, il suffit de déplacer un champ vers l'extérieur d'une zone.

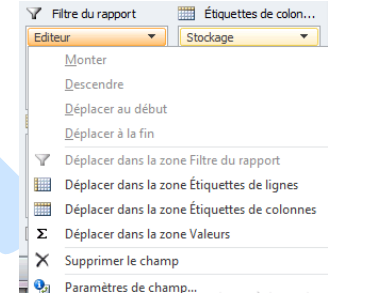

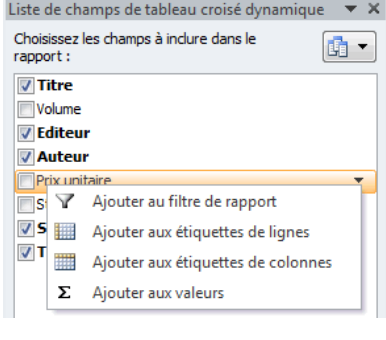

Recommandation : l'utilisation du glisser-déposer est plus simple pour concevoir et modifier votre tableau croisé dynamique.

Votre tableau se mettra en page automatiquement en fonction de l'endroit où vous placerez vos champs. Voici une représentation graphique des différentes zones du tableau :

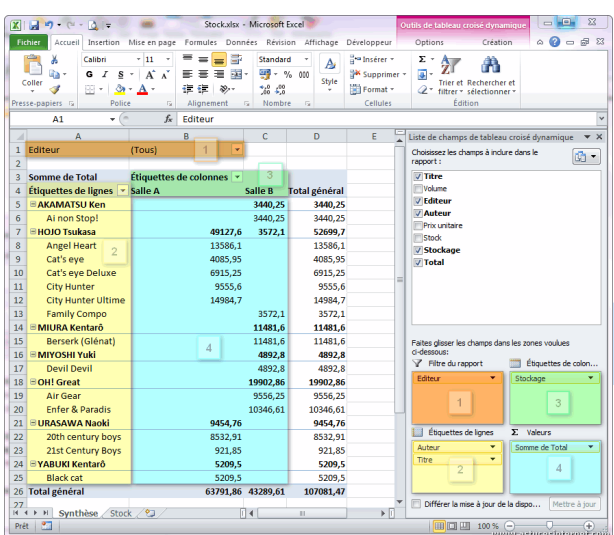

#### **Mise en page du tableau :**

#### **Les regroupements :**

Vous pouvez choisir d'afficher ou de masquer certaines zones du tableau. Ainsi, vous pouvez afficher/masquer les boutons +/- permettant d'effectuer des groupements sur les étiquettes de lignes.

間  $\begin{array}{c}\n\hline\n\text{Boutons} \\
+/- \\
\hline\n\text{Afficher}\n\end{array}$ 

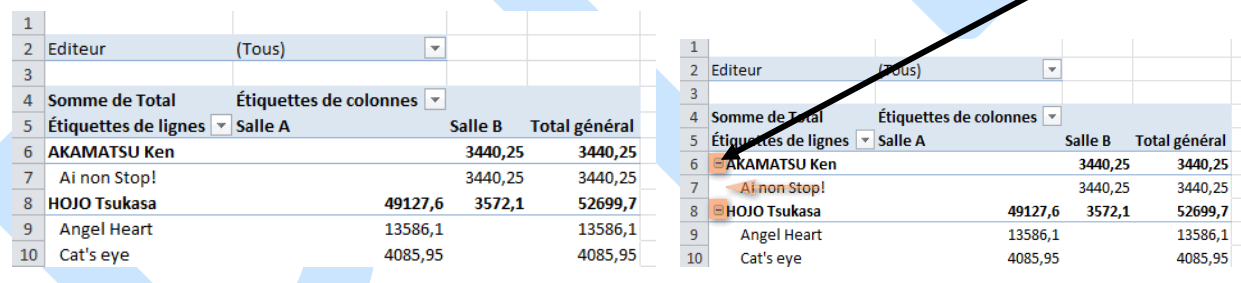

Ces boutons +/- permettent d'afficher ou de masquer le détail d'un groupe.

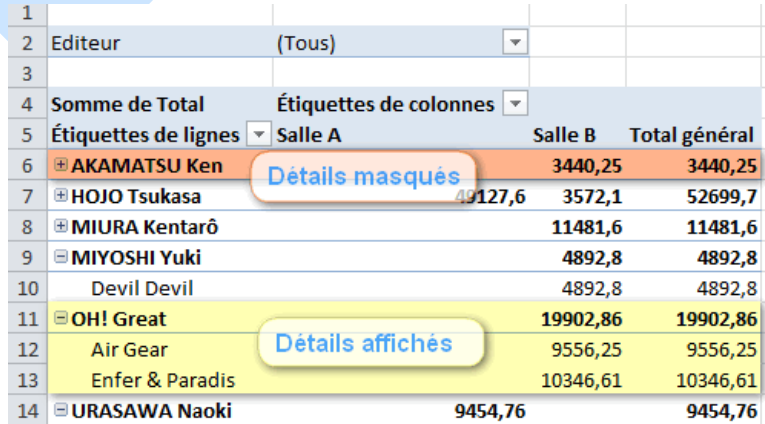

#### **Les en-têtes de champs :**

語 Enstêtes

Vous pouvez afficher/masquer les en-têtes de champs dans votre tableau

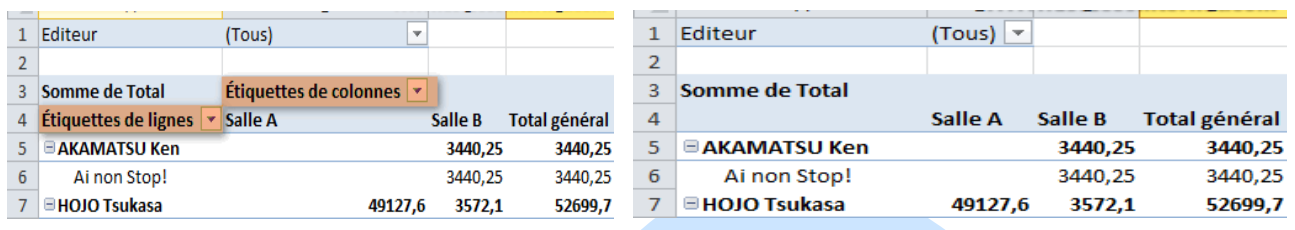

#### **Modification des champs de valeurs :**

Vous pouvez afficher des calculs différents dans les champs de valeurs de votre tableau croisé dynamique.

Sélectionnez un champ de valeur dans votre tableau et cliquez sur le bouton *Paramètres de* 

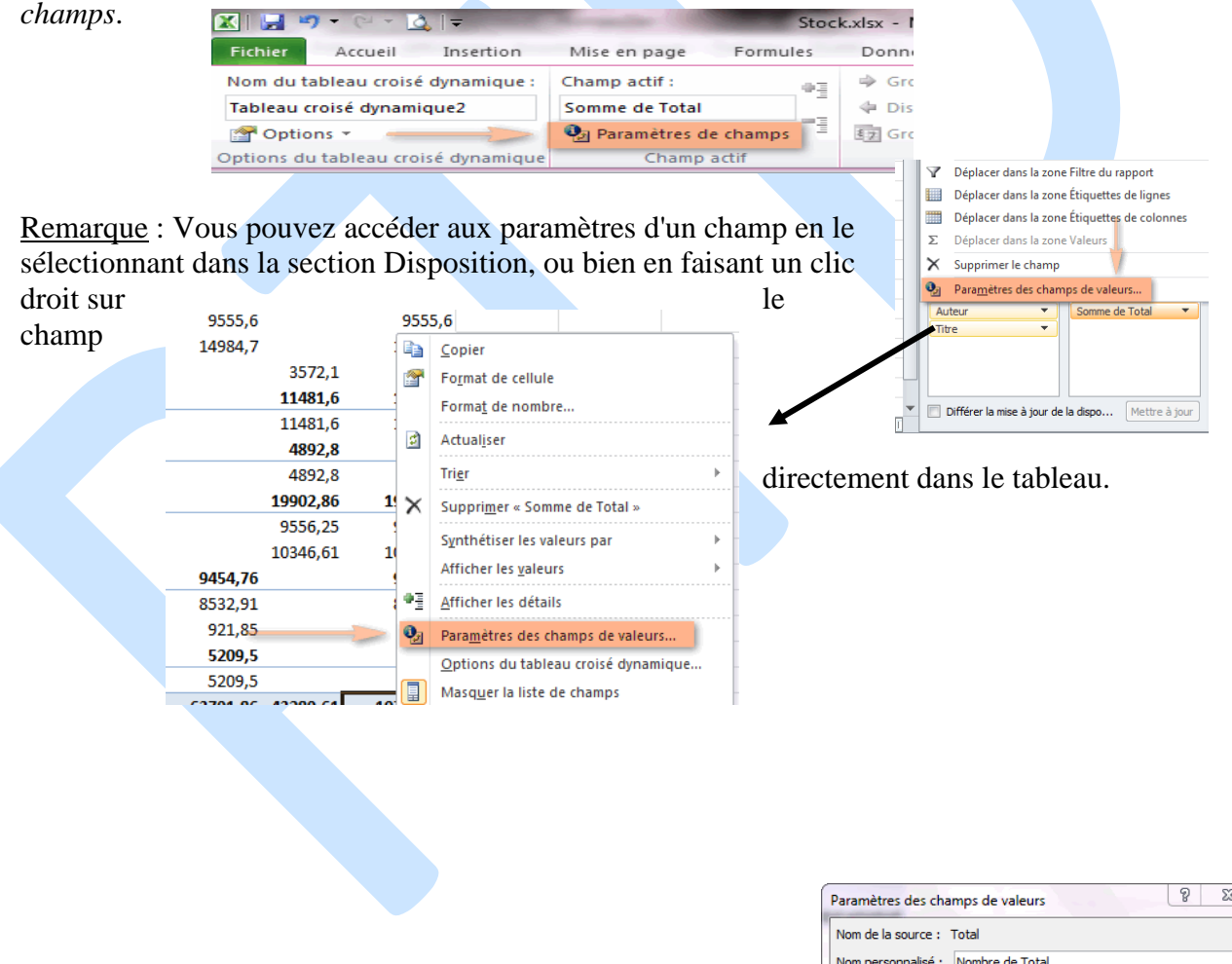

Avec les paramètres des champs de valeurs, vous pouvez :

- modifier le type de calcul utilisé pour synthétiser les données *(1 : onglet Synthèse des valeurs par)*;
- effectuer des calculs sur les données *(2 : onglet Afficher les valeurs)*;

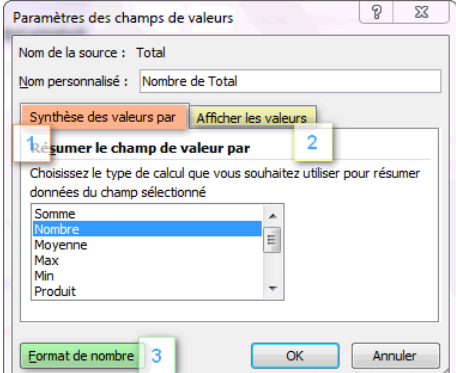

 modifier le format des nombres *(3 : bouton Format de nombre)* afin, par exemple, d'utiliser les séparateurs de nombres pour afficher les résultats.

#### *Aperçu de notre tableau avec une synthèse par NB au lieu de SOMME :*

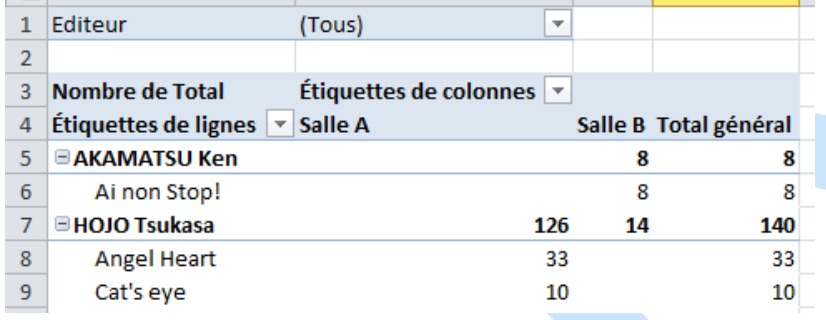

Remarque : Vous disposez d'un accès direct à ces choix de calculs grâce aux boutons disponibles dans l'onglet *Options* des *Outils de tableau croisé dynamique*.

园 Résumer les valeurs par \* i Afficher les valeurs \* **| ■ Champs, éléments et jeux** ▼ Calculs

#### **Modification de la disposition des valeurs :**

Vous avez la possibilité de modifier l'affichage :

- des sous-totaux;
- des totaux généraux;
- de la disposition du rapport;
- des lignes vides.

Ces modifications s'effectuent depuis l'onglet *Création* des *Outils de tableau croisé dynamique (rubrique Disposition).*

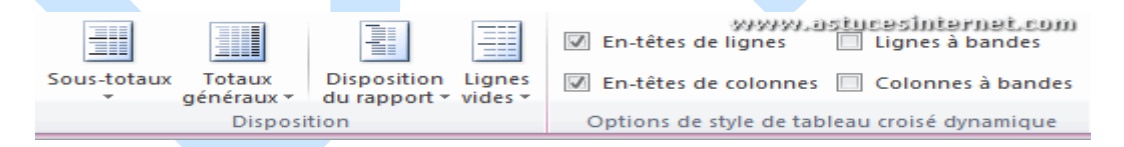

Le bouton Sous-totaux propose les options suivantes :

- Ne pas afficher les sous-totaux;
- Afficher tous les sous-totaux au bas du groupe;
- Afficher tous les sous-totaux en haut du groupe.

Le bouton Totaux-généraux permet d'afficher ou de masquer les lignes de total. Les différentes configurations d'affichage sont :

- Désactivé pour les lignes et les colonnes;
- Activé pour les lignes et les colonnes;
- Activé pour les lignes uniquement;
- Activé pour les colonnes uniquement.

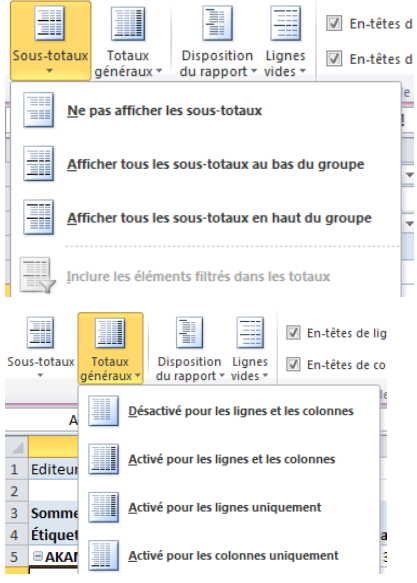

Le bouton Disposition du rapport permet de modifier l'affichage du contenu du tableau. Vous pouvez :

- Afficher sous forme compactée;
- Afficher en mode Plan;
- Afficher sous forme tabulaire;
- Répéter toutes les étiquettes d'élément;
- Ne pas répéter les étiquettes d'élément.

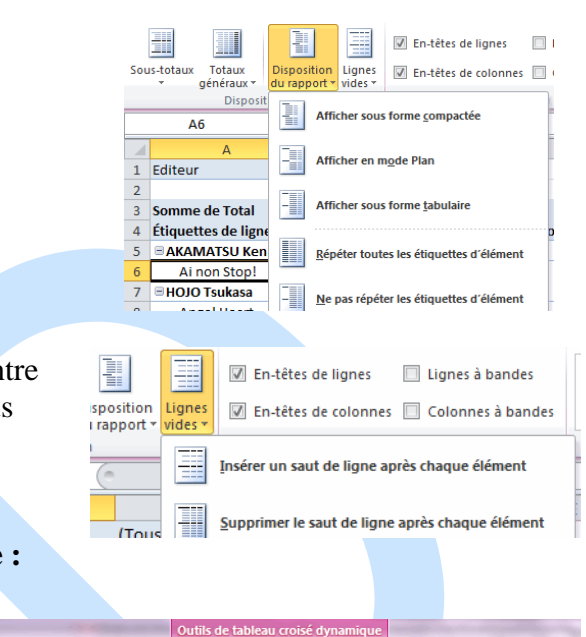

Le bouton Lignes vides permet d'ajouter des lignes en les groupes afin de faciliter la lecture du tableau. Vous pouvez :

#### **Modification du style de tableau croisé dynamique :**

Vous avez la possibilité de modifier le style de votre tableau croisé dynamique. Excel vous propose de nombreux styles prédéfinis que vous pouvez sélectionner depuis l'onglet *Création* des *Outils de tableau croisé dynamique*.

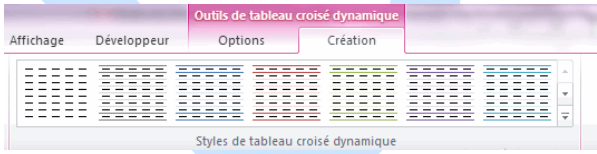

Vous pouvez avoir un aperçu du résultat en passant le curseur de votre souris sur un thème afin de modifier en temps réel votre tableau.

#### **Utilisation du tableau :**

Votre tableau représente une synthèse de vos données. Il est nécessaire de le mettre à jour lorsque vos données sources sont modifiées.

#### **Actualisation des données d'un tableau croisé dynamique :**

En cas de modification de vos données sources, vous pouvez mettre à jour le tableau croisé dynamique en cliquant sur *Actualiser*.

Remarque : Vous pouvez également actualiser le tableau en faisant un clic droit sur ce dernier.

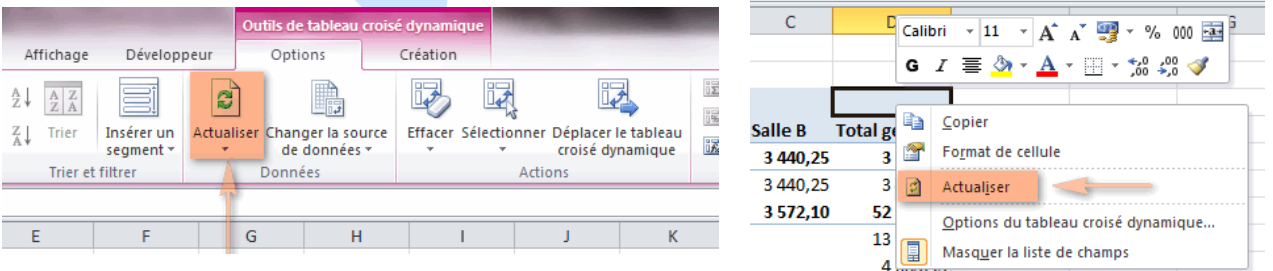

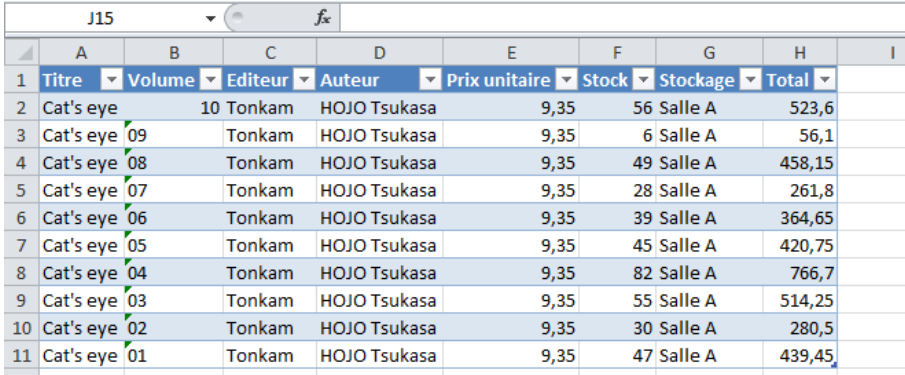

#### **Extraire des valeurs de votre tableau croisé dynamique :**

Votre tableau croisé dynamique effectue une synthèse de vos données sources en effectuant des regroupements. Vous avez la possibilité d'afficher le détail d'un champ *(permet d'afficher les valeurs sources qui ont été regroupées).*

*Exemple avec notre tableau de synthèse :*

| ∠               |                                                          |                                                 |          |               |
|-----------------|----------------------------------------------------------|-------------------------------------------------|----------|---------------|
| 3               | Somme de Total                                           | Étiquettes de colonnes $\vert \mathbf{v} \vert$ |          |               |
| 4               | Étiquettes de lignes $\vert \mathbf{v} \vert$<br>Salle A |                                                 | Salle B  | Total général |
| 5               | <b>E AKAMATSU Ken</b>                                    |                                                 | 3 440,25 | 3 440,25      |
| 6               | Ai non Stop!                                             |                                                 | 3 440,25 | 3 440,25      |
| 7               | <b>□HOJO Tsukasa</b>                                     | 49 127,60                                       | 3572.10  | 52 699,70     |
| 8               | <b>Angel Heart</b>                                       | 13 586,10                                       |          | 13 586.10     |
| 9               | Cat's eye                                                | 4 0 8 5 . 9 5                                   |          | 4 085,95      |
| 10              | Cat's eye Deluxe                                         | 6915,25                                         |          | 6915,25       |
| 11              | <b>City Hunter</b>                                       | 9 5 5 5 5 6 0                                   |          | 9 5 5 5 5 6 0 |
| 12              | <b>City Hunter Ultime</b>                                | 14 984,70                                       |          | 14 984,70     |
| 13 <sup>°</sup> | <b>Family Compo</b>                                      |                                                 | 3.572.10 | 3.572.10      |
|                 |                                                          |                                                 |          |               |

Afin d'obtenir le détail, il suffit de faire un double-clic sur un champ *(exemple avec la valeur 4085.95).*

#### **Filtrer les données du tableau croisé dynamique :**

Vous pouvez modifier les résultats du tableau croisé dynamique en utilisant les fonctions de filtrage. Les résultats de votre tableau seront modifiés en temps réel.

Cliquez sur la flèche située à coté du champ que vous souhaitez filtrer.

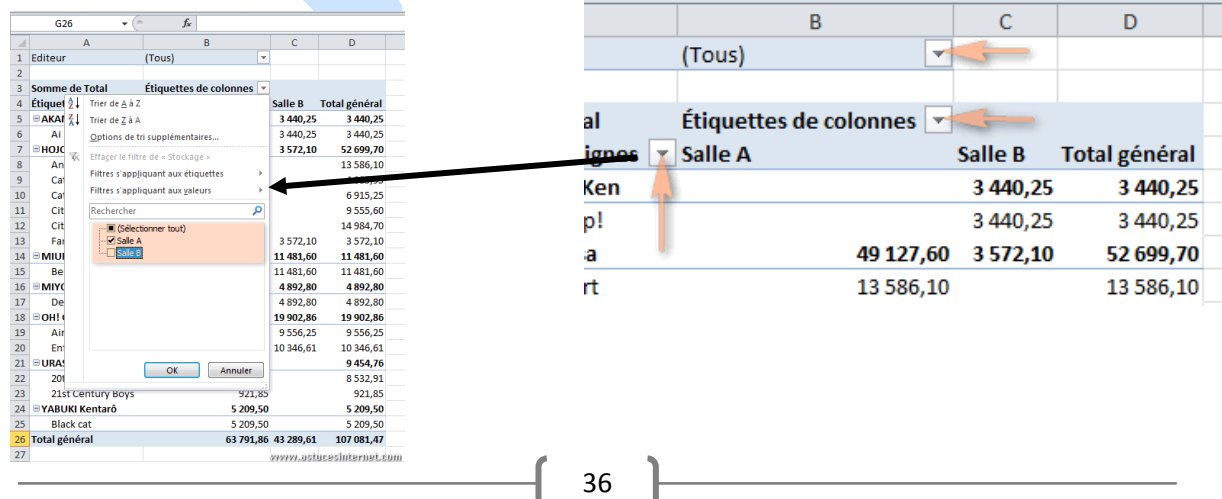

Décochez les cases correspondant aux données que vous ne souhaitez pas voir apparaitre dans votre tableau *(exemple : nous souhaitons obtenir la synthèse mais uniquement pour la salle A. Nous allons donc décocher Salle B afin de l'exclure du calcul).*

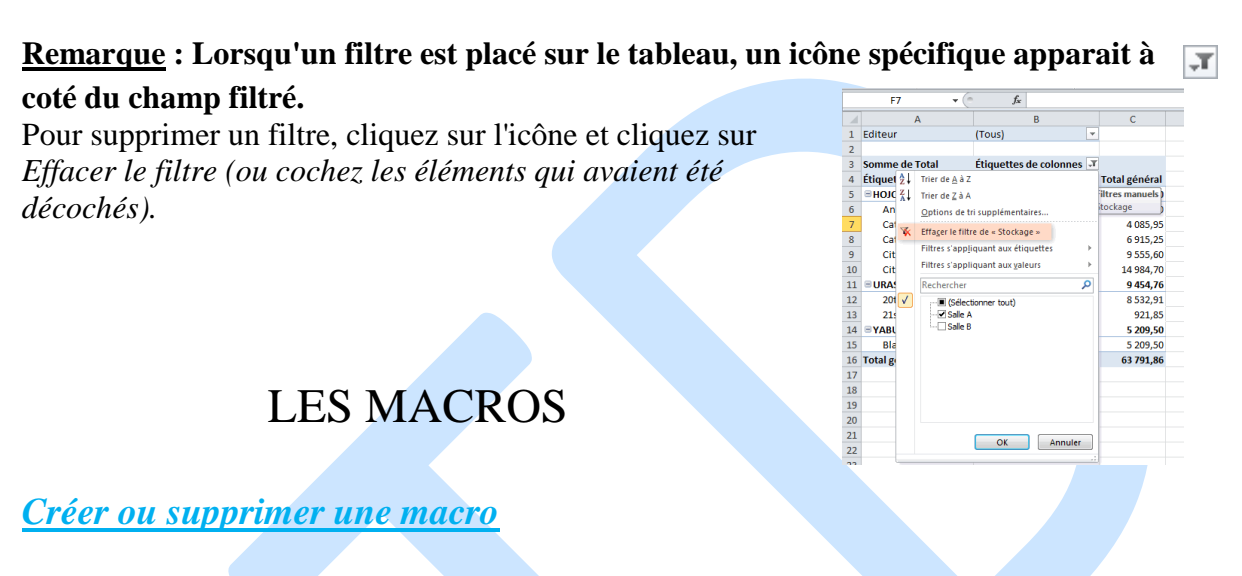

Pour automatiser une tâche répétitive, vous pouvez rapidement enregistrer une Macro dans *Microsoft Office Excel*. Vous pouvez également créer une macro à l'aide de *Visual Basic* 

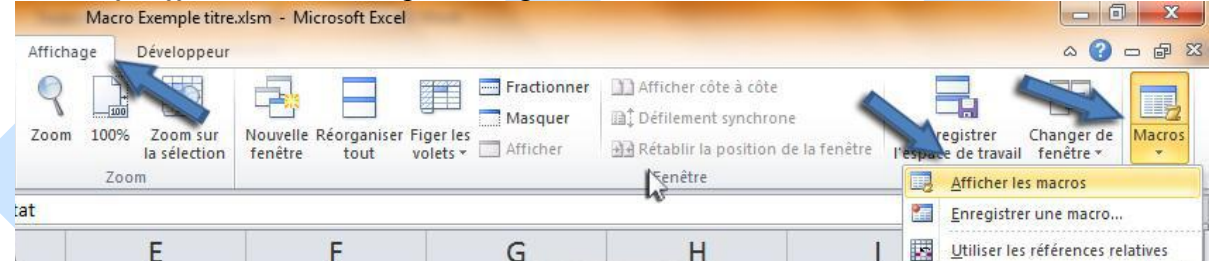

*Editor* dans Microsoft Visual Basic pour Applications (VBA) pour écrire votre propre script de macro ou pour copier tout ou partie d'une macro dans une nouvelle macro. Après avoir créé une macro, vous pouvez l'affecter à un objet (tel qu'un bouton de barre d'outils, un graphique ou un contrôle) afin de pouvoir l'exécuter en cliquant sur l'objet.

#### *Enregistrer une macro*

Lorsque vous enregistrez une macro, l'enregistreur de macro enregistre toutes les étapes requises pour effectuer les actions que votre macro doit réaliser (*La navigation dans le ruban n'est pas incluse dans les étapes enregistrées.)* 

Pour enregistrer une macro dans Microsoft Excel.

En cliquant sur la commande **Macros** du Ruban (onglet **Développeur**, groupe **Code**) De même, vous pouvez exécuter une macro automatiquement à l'ouverture du classeur. Vous pouvez soit :

**1.** Sous l'onglet *Affichage*, cliquez sur *Macro*, puis sur *Enregistrer une macro*

**Ou bien :** Sous l'onglet *Développeur*, dans le groupe *Code*, cliquez sur le bouton *Macros*  Par défaut l'onglet Développeur n'est pas affiché sur le ruban d'Excel

### *Afficher l'onglet Développeur*

#### Procédez comme suit

- **1.** Cliquez sur l'onglet **Fichier**, **Options**, puis sur la catégorie **Personnaliser le Ruban**.
- **2.** Dans la liste **Onglets principaux**, activez la case à cocher **Développeur**, puis cliquez sur **OK**.
- **3.** Sous l'onglet **Développeur**, dans le groupe **Code**, cliquez sur **Enregistrer une macro**.
- **4.** Dans la zone **Nom de la macro**, entrez un nom pour la macro.

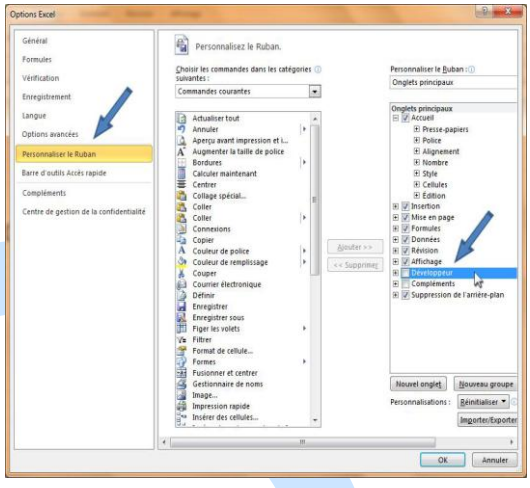

*Remarque : Le premier caractère du nom de la macro doit être une lettre. Les caractères suivants peuvent être des lettres, des nombres ou des caractères de soulignement. Les espaces ne peuvent pas être utilisés dans un nom de macro ; un caractère de soulignement peut faire office de séparateur de mots. Si vous utilisez un nom de macro qui est également une référence de cellule, vous risquez d'obtenir un message d'erreur indiquant que le nom de macro n'est pas valide.* 

**5.** Pour affecter une touche de raccourci de combinaison *Ctrl* permettant d'exécuter la macro, dans la zone **Touche de raccourci**, tapez la lettre Enregistrer une macro

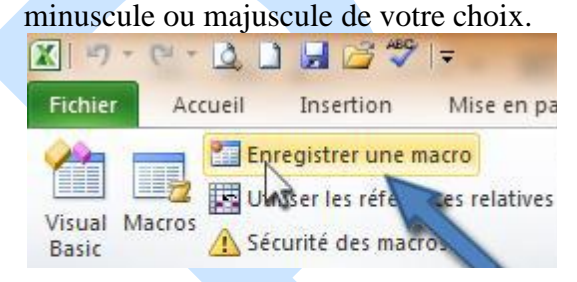

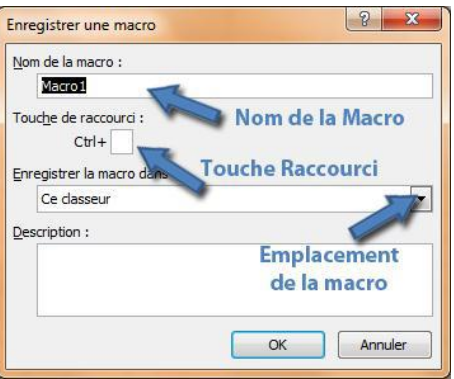

**6.** Dans la liste **Enregistrer la macro dans**, sélectionnez le classeur où vous voulez conserver la macro.

*Conseil : Si vous souhaitez qu'une macro soit disponible chaque fois que vous utilisez Excel, sélectionnez Classeur de macros personnelles. Lorsque vous sélectionnez Classeur de macros personnelles, Excel crée un classeur de macros personnelles masqué (Personal.xlsb) s'il n'existe pas déjà, puis enregistre la macro dans ce classeur.* 

**7.** Dans la zone **Description**, tapez une description de la macro.

**8.** Cliquez sur **OK** pour démarrer l'enregistrement.

**9.** Réalisez les actions que vous souhaitez enregistrer.

**10.** Dans le groupe **Code** de l'onglet **Développeur**, cliquez sur **Arrêter l'enregistrement**.

*Conseil : Vous pouvez également cliquer sur Arrêter l'enregistrement sur le côté gauche de la barre d'état.*

### *Exécuter une macro*

#### *En utilisant la commande Macros du Ruban*

Il existe plusieurs moyens d'exécuter une macro dans Microsoft Excel. En cliquant sur la commande **Macros** du Ruban (onglet **Développeur**, groupe **Code**). En fonction du mode d'affectation d'une macro, vous pouvez également exécuter la macro en utilisant une touche de raccourci avec la touche Ctrl, en cliquant sur un bouton de la barre d'outils Accès rapide ou dans un groupe personnalisé sur le Ruban, ou une zone dans un objet, un graphique ou un contrôle. De même, vous pouvez exécuter une macro automatiquement à l'ouverture du classeur.

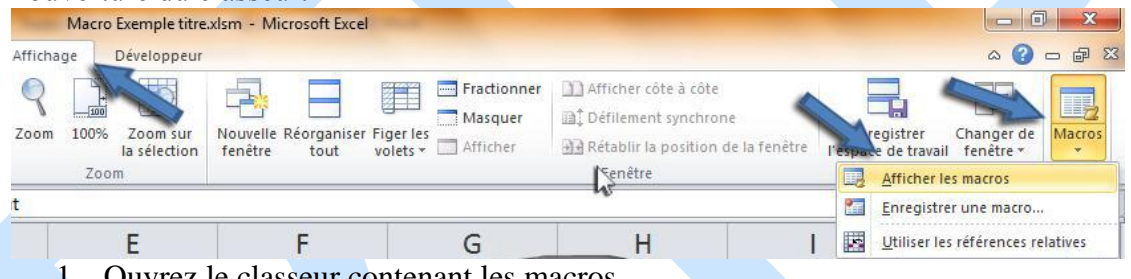

- 1. Ouvrez le classeur contenant les macros.
- 2. Sous l'onglet *Affichage*, cliquez sur *Macro*, puis sur *Afficher les macros*

#### **Ou bien**

Sous l'onglet *Développeur*, dans le groupe *Code*, cliquez sur le bouton *Macros*

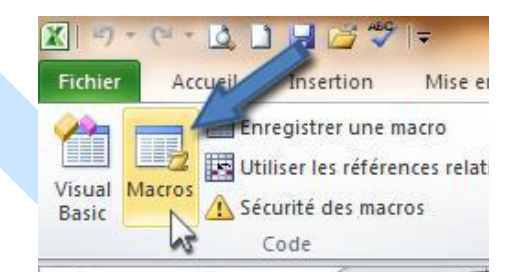

Une fenêtre contenant les macros du classeur s'affiche

### Support de cours Excel Avancé **MmeAZZOUG**

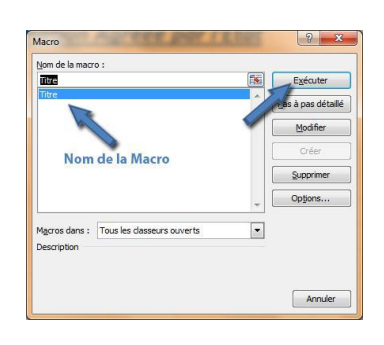

*Remarque : vous pouvez afficher cette fenêtre directement avec la touche de raccourci Alt+F8*

- 1. Dans la zone *Nom de la macro*, cliquez sur la macro à exécuter.
- 2. Effectuez l'une des actions suivantes : Pour exécuter une macro dans un classeur Excel, cliquez sur *Exécuter*.

*Conseil Vous pouvez également appuyer sur les touches Ctrl+F8 pour exécuter la macro. Vous pouvez interrompre l'exécution de la macro en appuyant sur Échap.* 

 Pour exécuter une macro dans un module *Microsoft Visual Basic pour Applications (VBA),* cliquez sur *Modifier*, puis, dans le menu *Exécution*, cliquez sur *Exécuter*  **Sub/UserForm** ou appuyez sur la touche *F5*.

*Enregistrer un document avec macros* 

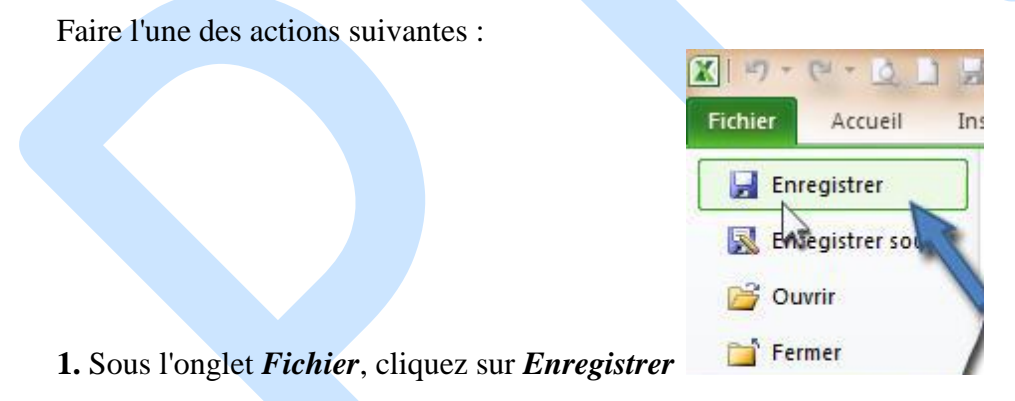

Ou bien, cliquez sur l'icône de la *barre d'outils d'accès rapide* 

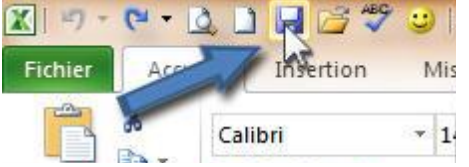

Ou bien on peut utiliser la touche de raccourci *Ctrl+S* 

- **2.** Une fenêtre d'enregistrement s'affiche
- **3.** Dans la zone Nom de fichier saisir le nom (Exemple : Facture)

**4.** Dans la zone Type Choisir *Classeur Excel prenant en charge les macros (\*.xlsm)* 

#### **5.** Cliquez sur le bouton *Enregistrer*

### **CLASSEURS ET FEUILLES DE CALCUL.**

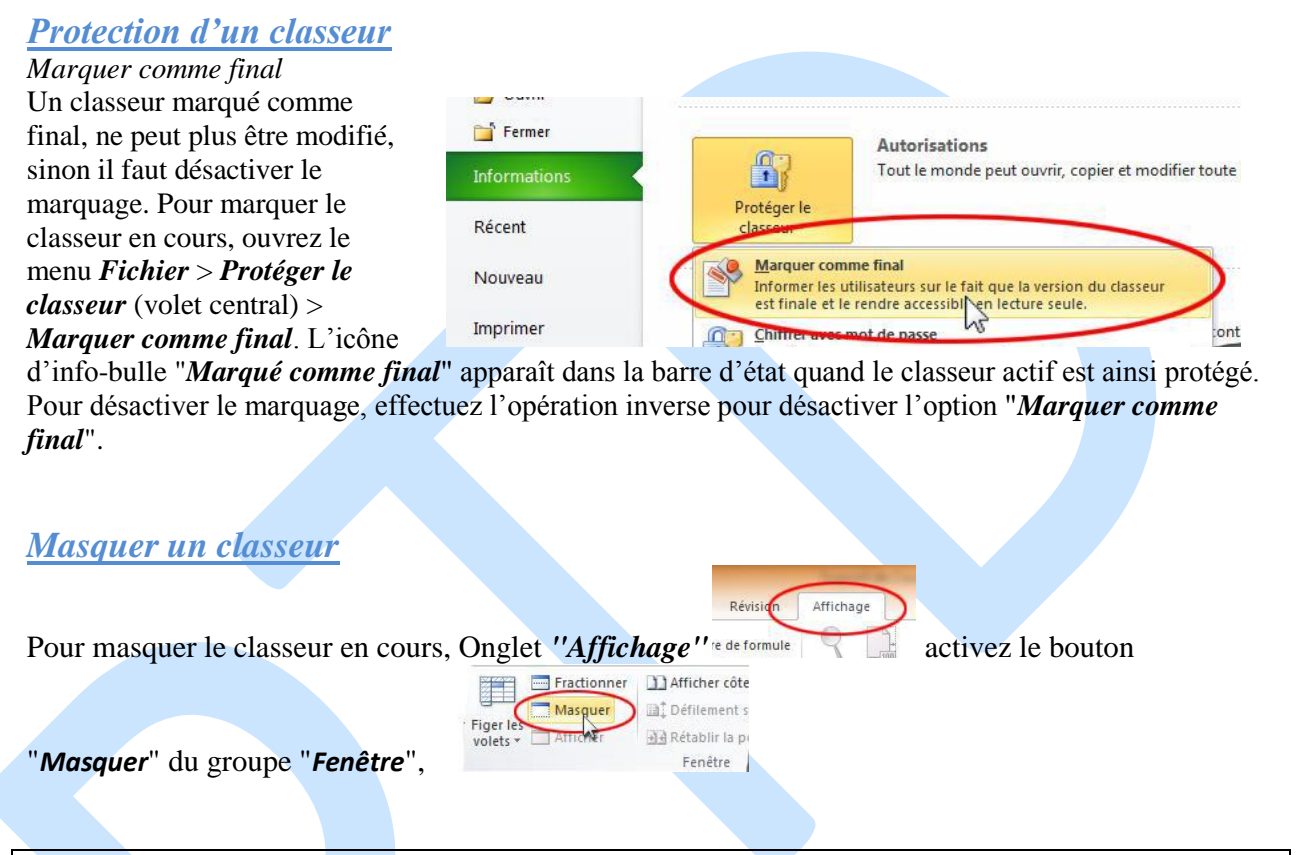

#### *Remarque : Masquer n'est pas supprimer.*

Pour afficher un classeur masqué, activez le bouton "*Afficher*", situé juste en dessous. Sélectionnez le nom du classeur, puis validez. Le classeur n'est plus masqué.

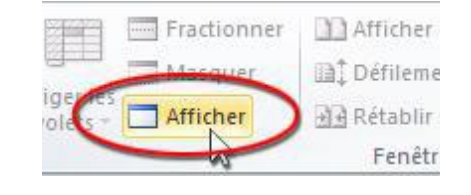

#### *Attribuer un mot de passe au classeur*

Pour que l'ouverture d'un classeur nécessite la saisie d'un mot de passe :

Ouvrez le menu Fichier > "Protéger le classeur" > "Chiffrer avec mot de passe".

Attention si le mot de passe est perdu, il n'est pas récupérable. *Protéger le classeur - Structure et fenêtres* 

Pour afficher la fenêtre "*Protéger le classeur*", activez le bouton "*Protéger le classeur*" du groupe "*Modifications*", sous l'onglet *Révision*.

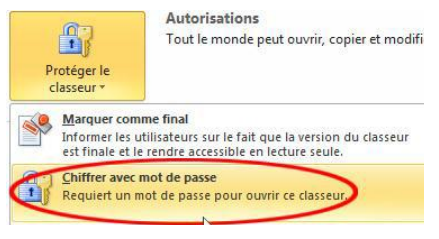

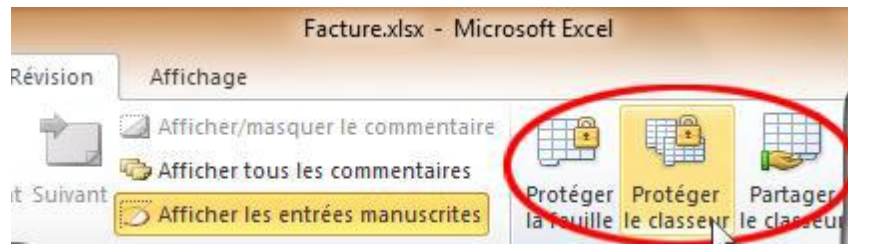

Ou bien : ouvrez le menu *Fichier* > "*Protéger le classeur*" > "*Protéger la structure du classeur*".

- Cocher la case "Structure" empêche de modifier la structure, par exemple d'ajouter ou de supprimer des feuilles, ainsi que d'afficher les feuilles masquées.
- Cocher la case "Fenêtres" empêche le changement des tailles ou des positions des fenêtres.

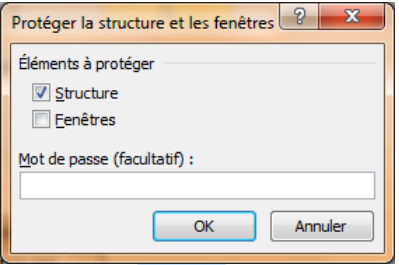

 $\checkmark$  On peut saisir un mot de passe pour protéger l'accès à cette fenêtre.

Suite à la protection de la feuille, le bouton "*Protéger le classeur*" devient le bouton "*Oter la protection de la feuille*".

#### *Protection d'une feuille*

#### *Masquer une feuille*

Pour masquer la feuille active : sous l'onglet *Accueil*, dans le groupe *Cellules*, cliquez sur le bouton "*Format*" > *Masquer* & *afficher* > *Masquer* la feuille.

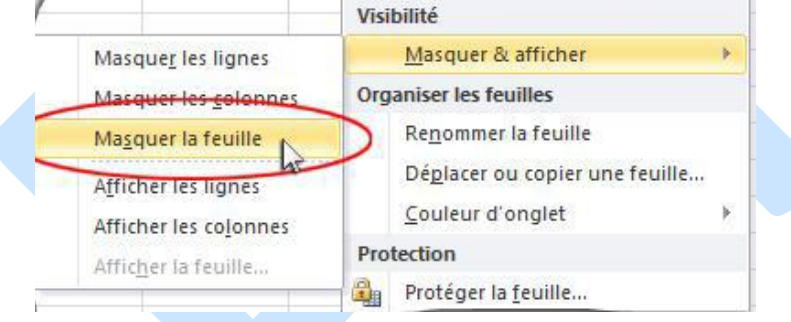

*Remarque : Masquer n'est pas supprimer.*

Pour afficher une feuille masquée, choisissez en dernière option > *Afficher la feuille*. Dans la fenêtre "*Afficher*", cliquez sur le nom de la feuille à afficher.

#### *Remarque : On peut aussi Afficher/Masquer une feuille en utilisant l'onglet de la feuille*

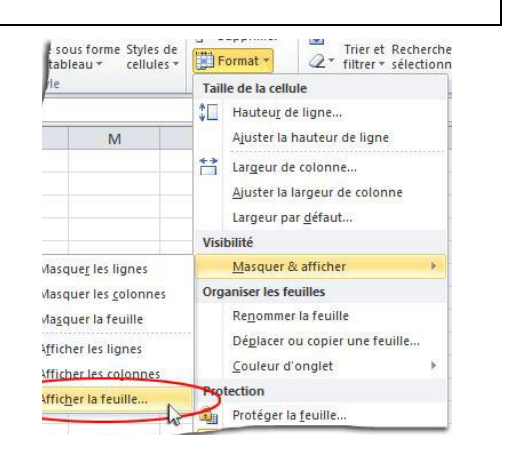

Clic droit sur l'onglet de la feuille

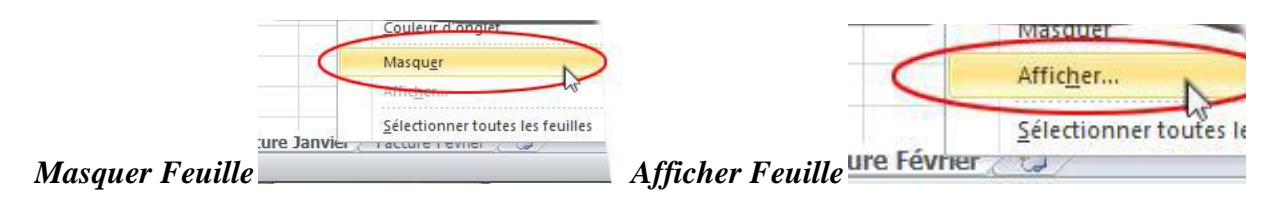

### *Masquer ou verrouiller une sélection de cellules*

"*Verrouiller*" une cellule empêche sa modification. Une cellule verrouillée n'est accessible qu'en lecture seule. La protection s'effectue en trois étapes :

*Étape 1*. Sélectionner les cellules à protéger

*Étape 2*. Verrouiller et/ou masquer la sélection de cellules

*Masquer :* après protection de la feuille (*voir étape 3 ci-dessous*), les contenus des cellules masquées ne s'afficheront pas dans la barre de formule.

Pour masquer les cellules, faites un clic droit sur la sélection > *Format de cellule*.

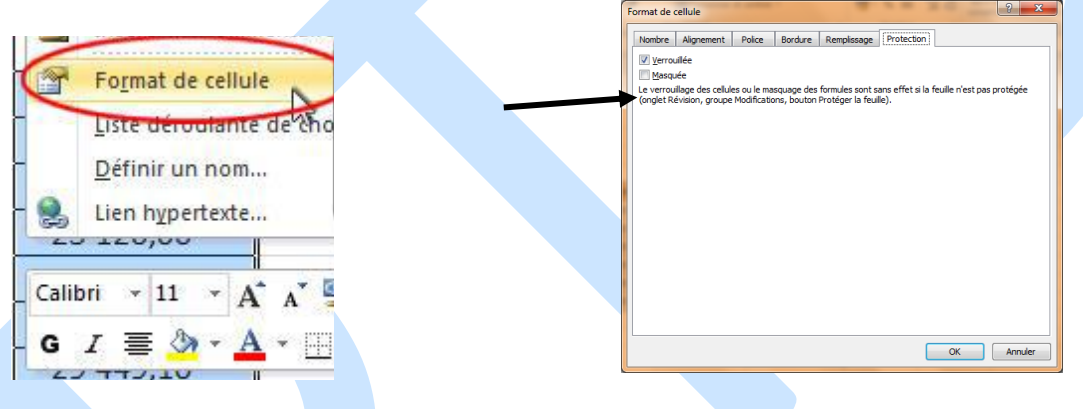

Ouvrez la fenêtre "*Format de cellule*" à l'onglet "*Protection*", et cochez la case "*Masquée*". Validez.

Cette fenêtre contient également la case à cocher "*Verrouillée*". *Verrouiller :* toutes les cellules sont verrouillées par défaut (*cette option n'est effective que si la feuille est protégée, voir étape 3 cidessous*). Pour verrouiller ou déverrouiller des cellules, on peut utiliser la fenêtre "*Format de cellule*", ou bien le menu déroulant du bouton "*Format*" du groupe "*Cellules*".

*Étape 3*. Protéger la feuille

Pour rendre effective la protection des cellules (*masquage* ou *verrouillage*), il est nécessaire de protéger la feuille.

Par défaut, toutes les cellules de la feuille sont verrouillées. Ainsi, en protégeant la feuille (*en effectuant cette étape 3, sans effectuer les étapes précédentes*), on protège toutes les cellules de la feuille. Il est plus courant de protéger toute une feuille, plutôt que des plages de cellules.

Affichez la fenêtre "*Protéger la feuille*", activez le bouton "*Format*" du groupe "*Cellules*" (onglet *Accueil*) > *Protéger la* 

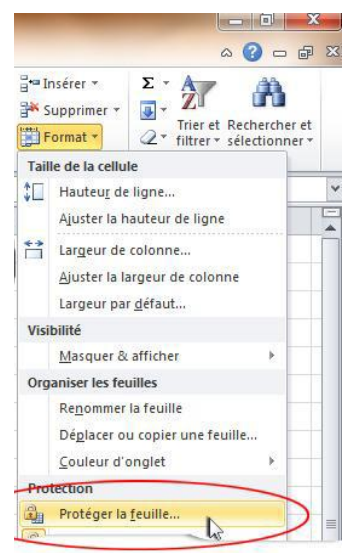

#### *feuille*.

*Ou bien :* ouvrez le menu *Fichier* > "*Protéger le classeur*" > "*Protéger la feuille active*". Pour protéger la feuille, la première case "Protéger la feuille et le contenu des cellules verrouillées" doit nécessairement être cochée. Validez. Dans la mesure où toutes les cellules de la feuille sont verrouillées par défaut, vous pouvez, à l'étape précédente, déverrouiller les cellules à protéger, puis choisir dans la fenêtre "*Protéger la feuille*" l'option "*Sélectionner les cellules déverrouillées*".

On peut cocher les cases des commandes qu'on veut permettre à être utilisées dans le cas échéant

Pour supprimer la protection d'une feuille, activez le bouton "*Format*" > *Oter la protection* de la feuille.

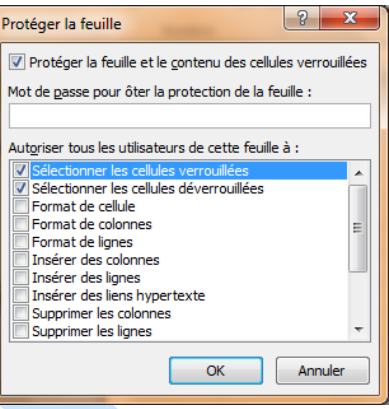

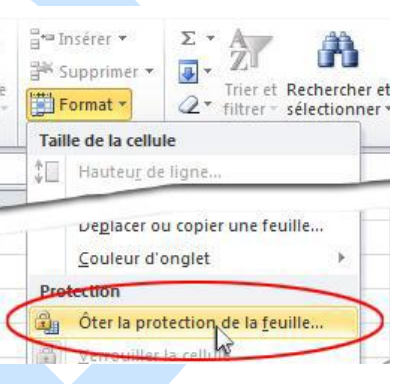

# **SOMMAIRE**

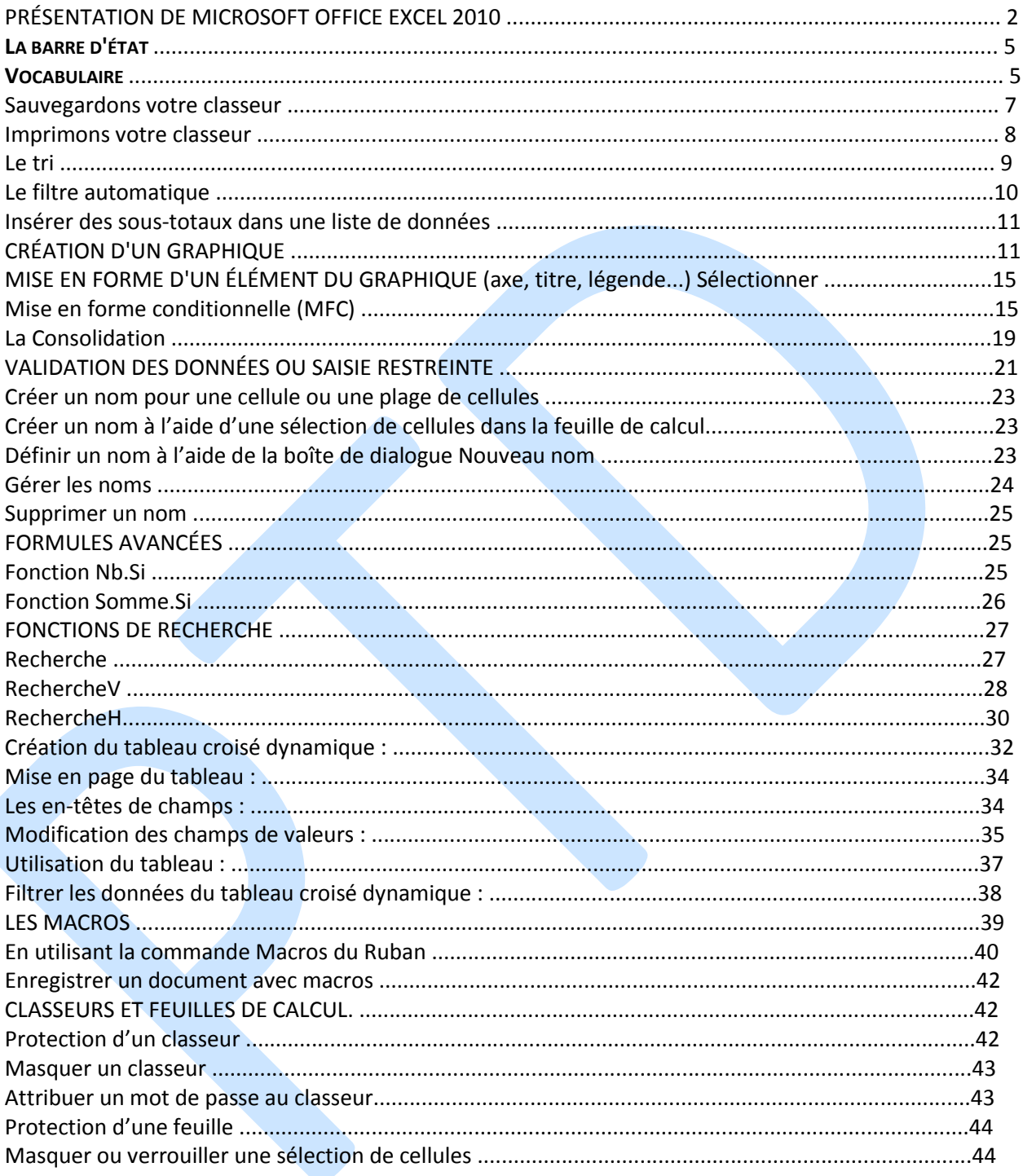